# HS-6050

Socket 370 133MHz FSB PICMG Bus Industrial Single Board Computer • Full Size • All-in-One • CRT • 133MHz FSB • • ATA/33/66/100 • Dual LAN • Audio • • RS-232/422/485 • PC/104 • IrDA • USB • • DOC • WDT • H/W Monitor • • PICMG Bus Industrial Single Board computer •

#### **Copyright Disclaimers**

The accuracy of contents in this manual has passed thorough checking and review before publishing. BOSER Technology Co., Ltd., the manufacturer and publisher, is not liable for any infringements of patents or other rights resulting from its use. The manufacturer will not be responsible for any direct, indirect, special, incidental or consequential damages arising from the use of this product or documentation, even if advised of the possibility of such damage(s).

This manual is copyrighted and BOSER Technology Co., Ltd. reserves all documentation rights. Unauthorized reproduction, transmission, translation, and storage of any form and means (i.e., electronic, mechanical, photocopying, recording) of this document, in whole or partly, is prohibited, unless granted permission by BOSER Technology Co., Ltd.

BOSER Technology Co., Ltd. reserves the right to change or improve the contents of this document without due notice. BOSER Technology Co., Ltd. assumes no responsibility for any errors or omissions that may appear in this manual, nor does it make any commitment to update the information contained herein.

#### **Trademarks**

BOSER is a registered trademark of BOSER Technology Co., Ltd. ISB is a registered trademark of BOSER Technology Co., Ltd. Intel is a registered trademark of Intel Corporation. AMI is a registered trademark of AMI Software, Inc. Award is a registered trademark of Award International Inc.

All other trademarks, products and or product names mentioned herein are mentioned for identification purposes only, and may be trademarks and/or registered trademarks of their respective companies or owners.

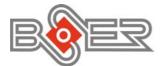

© Copyright 2002 BOSER Technology Co., Ltd. All Rights Reserved. Edition 1.1, December 05, 2002

# Table of Contents

| Chapter 1 General Description1      |
|-------------------------------------|
| 1.1 Major Features                  |
| 1.2 Specifications                  |
| 1.3 Board Dimensions                |
| Chapter 2 Unpacking5                |
| 2.1 Opening the Delivery Package    |
| 2.2 Inspection                      |
| Chapter 3 Hardware Installation7    |
| 3.1 Before Installation             |
| 3.2 Board Layout                    |
| 3.3 Jumper List                     |
| 3.4 Connector List                  |
| 3.5 Configuring the CPU 10          |
| 3.6 System Memory 10                |
| 3.7 DiskOnChip™ Address Setting 10  |
| 3.8 VGA Controller 12               |
| 3.9 PCI E-IDE Drive Connector       |
| 3.10 Floppy Disk Drive Connector 14 |
| 3.11 Serial Port Connectors 15      |
| 3.12 Parallel Connector             |
| 3.13 Ethernet Connector             |
| 3.14 IrDA Connector                 |
| 3.15 USB Connector                  |
| 3.16 CMOS Data Clear                |
| 3.18 Power and Fan Connectors       |
| 3.19 Keyboard Connectors            |
| 3.20 PS/2 Mouse Connector           |
| 3.21 System Front Panel Connectors  |
| 3.22 Watchdog Timer                 |
| 3.23 PC/104 Connectors              |
| 3.24 Audio Connector                |
| Chapter 4 AMI BIOS Setup27          |
| 4.1 Starting Setup                  |
| 4.2 Using Setup                     |
| 4.3 Main Menu                       |
| 4.4 Standard CMOS Setup 30          |

| 4.5   | Advanced CMOS Setup                             | 31       |
|-------|-------------------------------------------------|----------|
| 4.6   | Advanced Chipset Setup                          | 32       |
| 4.7   | Power Management Setup                          | 33       |
| 4.8   | PCI / Plug and Play Setup                       | 34       |
| 4.9   | Peripheral Setup                                | 35       |
| 4.1   | 0 Hardware Monitor Setup                        | 36       |
| 4.1   | 1 Auto-Detect Hard Disks                        | 37       |
|       | 2 Change Supervisor/User Password               |          |
| 4.1   | 3 Auto Configuration with Optimal Settings      | 39       |
|       | 4 Optimal Configuration with Fail Safe Settings |          |
| 4.1   | 5 Save Settings and Exit                        | 41       |
| 4.1   | 6 Exit Without Saving                           | 42       |
|       |                                                 | 10       |
|       | er 4-1 Award BIOS Setup                         | 43       |
| 4.1   |                                                 |          |
| 4.2   |                                                 |          |
| 4.3   |                                                 |          |
| 4.4   |                                                 |          |
| 4.5   |                                                 |          |
| 4.6   |                                                 |          |
| 4.7   |                                                 |          |
| 4.8   |                                                 |          |
| 4.9   | · · · · · · · · · · · · · · · · · · ·           |          |
|       | 0 PC Health Status                              |          |
|       | 1 Load Fail-Safe Defaults                       |          |
|       | 2 Load Optimized Defaults                       |          |
|       | 3 Set Supervisor/User Password                  |          |
|       | 4 Save & Exit Setup                             |          |
| 4.1   | 5 Exit Without Saving                           | 57       |
| Chapt | er 5 Software Utilities                         | 50       |
|       | IDE and Audio Driver Installation               |          |
| 5.1   | 5.1.1 VIA VT82C686B AGP Bus Driver Installation | 59<br>50 |
|       | 5.1.2 VIA IDE Tool Installation                 |          |
|       | 5.1.3 Audio Driver Installation                 | .69      |
| 5.2   | LAN Driver Installation for WIN95 & WIN98       |          |
|       | LAN Driver Installation for WIN NT4.0           |          |
|       |                                                 |          |

### **Safety Instructions**

Integrated circuits on computer boards are sensitive to static electricity. To avoid damaging chips from electrostatic discharge, observe the following precautions:

- Do not remove boards or integrated circuits from their anti-static packaging until you are ready to install them.
- Before handling a board or integrated circuit, touch an unpainted portion of the system unit chassis for a few seconds. This helps to discharge any static electricity on your body.
- Wear a wrist-grounding strap, available from most electronic component stores, when handling boards and components. Fasten the ALLIGATOR clip of the strap to the end of the shielded wire lead from a grounded object. Please wear and connect the strap before handle the HS-6050 to ensure harmlessly discharge any static electricity through the strap.
- Please use an anti-static pad when putting down any components or parts or tools outside the computer. You may also use an anti-static bag instead of the pad. Please inquire from your local supplier for additional assistance in finding the necessary anti-static gadgets.
- **NOTE:** DO NOT TOUCH THE BOARD OR ANY OTHER SENSITIVE COMPONENTS WITHOUT ALL NECESSARY ANTI-STATIC PROTECTION.

This Page is intentionally left blank.

# **Chapter 1**

# **General Description**

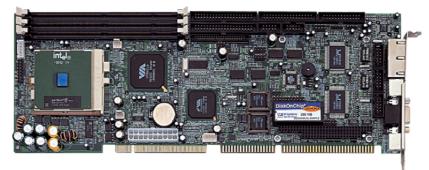

The HS-6050 is a 133MHz FSB VIA VT8601 chipset-based board designed for PICMG Bus Intel<sup>®</sup> Celeron/Coppermine/Tualatin and VIA C3 800MHz~1.3GHz CPU. These features combine and make the HS-6050 an ideal all-in-one industrial single board computer. Additional features include an enhanced I/O with 2 COM ports, dual LAN and CRT interface.

Its onboard ATA/33/66/100 to IDE drive interface architecture allows the HS-6050 to support data transfers of 33, 66 or 100MB/sec. to each IDE drive connection. Designed with the VIA VT8601 core logic chipset, the board supports Intel<sup>®</sup> Celeron/Coppermine/Tualatin and VIA C3 800MHz~1.3GHz CPU. The 8601 integrated Trident 3D supporting AGP Bus

For suitable installation into any size system with 8/16/32-bit ISA and/or PCI slots operation, the board's advanced PCI and ISA bus add-on feature allows user to easily obtain both ISA's 16-bit and PCI's 32-bit full set signals from a full-size PICMG slot. System memory is also sufficient with the three DIMM sockets that can support up to 1.5GB.

Additional onboard connectors include an advanced USB and IrDA ports providing faster data transmission, a DOS-compatible DiskOnChip<sup>™</sup> socket with a maximum capacity of 288MB, and two external RJ-45 connectors for 10/100 Based Ethernet use.

To ensure the reliability in an unmanned or standalone system, the Watchdog Timer (WDT) onboard HS-6050 is designed with pure hardware that does not need the arithmetical functions of a real-time clock chip. If any program causes unexpected halts to the system, the onboard Watchdog Timer (WDT) will automatically reset the CPU or generate an interrupt to resolve such condition.

### 1.1 Major Features

The HS-6050 comes with the following features:

- Socket 370 for Intel<sup>®</sup> Celeron/Coppermine/Tualatin and VIA C3 800MHz~1.3GHz CPU
- VIA VT8601/VT86C686B system chipset
- Supports 66/100/133MHz FSB
- Three DIMM sockets with a max. capacity of 1.5GB
- VIA VT82C686B super I/O chipset
- > Fast PCI ATA/33/66/100 IDE controller
- > One RS-232 and one RS-232/422/485 serial ports
- > PC/104 Bus connector
- > VIA VT8601 CRT display controller
- Dual RealTek RTL8100 10/100 Based LAN
- > AC97 3D audio controller
- > DiskOnChip<sup>™</sup> socket supports memory sizes of up to 288MB
- Supports Hardware Monitor function

### 1.2 Specifications

- CPU: Socket 370 for Intel<sup>®</sup> Celeron/Coppermine/Tualatin and VIA C3 800MHz~1.3GHz CPU
- Bus Interface: PICMG Bus
- Memory: Three DIMM sockets supporting up to 1.5GB
- Chipset: VIA VT8601/VT82C686B
- I/O Chipset: VIA VT82C686B
- **VGA:** VIA VT8601 integrated Trident 3D supporting AGP Bus
- IDE: Four IDE disk drives supporting ATA/33/66/100 and with transfer rates of up to 33/66/100MB/sec.
- FDD: Supports up to two floppy disk drives
- Parallel: One enhanced bi-directional parallel port supporting SPP/ECP/EPP
- LAN: Dual RealTek RTL8100 10/100 Based LAN
- Audio: AC97 3D audio controller supporting speaker out
- Serial Port: 16C550 UART-compatible RS-232/422/485 x 1 and RS-232 x 1 serial ports with 16-byte FIFO
- PC/104: PC/104 connector for 16-bit ISA Bus
- IrDA: One IrDA TX/RX header
- **USB:** Two USB connectors
- **Keyboard:** PS/2 6-pin Mini DIN or 5-pin connector
- Mouse: PS/2 6-pin Mini DIN or 4-pin connector
- **DiskOnChip**<sup>TM</sup>: DiskOnChip<sup>TM</sup> socket supporting memory sizes of up to 288MB
- BIOS: AMI PnP Flash BIOS
- Watchdog Timer: Sets 1, 2, 10, 20, 110, 220 seconds, activity trigger with Reset or NMI
- CMOS: Battery backup
- DMA Channels: 7
- Interrupt Levels: 15
- Operating Temperature: 0~60°C
- Hardware Monitor: VIA VT82C686B
- Board Size: 33.8 x 12.1 cm

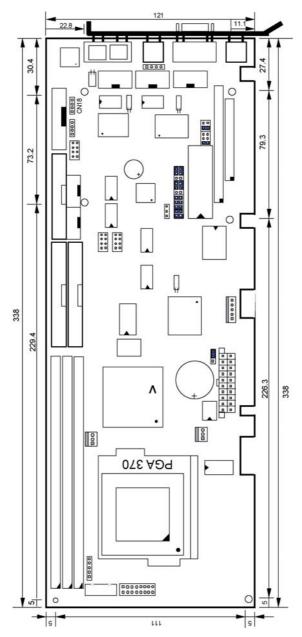

1.3 Board Dimensions

# **Chapter 2**

# Unpacking

### 2.1 Opening the Delivery Package

The HS-6050 is packed in an anti-static bag. The board has components that are easily damaged by static electricity. Do not remove the anti-static wrapping until proper precautions have been taken. Safety Instructions in front of this manual describe anti-static precautions and procedures.

### 2.2 Inspection

After unpacking the board, place it on a raised surface and carefully inspect the board for any damage that might have occurred during shipment. Ground the board and exercise extreme care to prevent damage to the board from static electricity.

Integrated circuits will sometimes come out of their sockets during shipment. Examine all integrated circuits, particularly the BIOS, processor, memory modules, ROM-Disk, and keyboard controller chip to ensure that they are firmly seated. The HS-6050 delivery package contains the following items:

- HS-6050 Board x 1
- Utility CD Disk x 1
- ATA/100 IDE flat cable x 2
- FDD flat cable x 1
- Printer cable with bracket x 1
- RS-232 COM Port cables with bracket x 1
- 8-pin USB split type cable with bracket x 1
- MIC/Audio 8-pin cable + 2 phone jacks with bracket x 1
- Jumper Bag x 1
- User's Manual

IMPORTANT:

The default setting of JP1 is Short 1-2. Before you turn on the power of your system, please check JP1 to Short 1-2 for normal operation.

It is recommended that you keep all the parts of the delivery package intact and store them in a safe/dry place for any unforeseen event requiring the return shipment of the product. In case you discover any missing and/or damaged items from the list of items, please contact your dealer immediately.

# **Chapter 3**

# **Hardware Installation**

This chapter provides the information on how to install the hardware using the HS-6050. This chapter also contains information related to jumper settings of switch, watchdog timer, and the DiskOnChip<sup>™</sup> address selection etc.

### 3.1 Before Installation

After confirming your package contents, you are now ready to install your hardware. The following are important reminders and steps to take before you begin with your installation process.

- 1. Make sure that all jumper settings match their default settings and CMOS setup correctly. Refer to the sections on this chapter for the default settings of each jumper.
- 2. Go through the connections of all external devices and make sure that they are installed properly and configured correctly within the CMOS setup. Refer to the sections on this chapter for the detailed information on the connectors.
- 3. Keep the manual and diskette in good condition for future reference and use.
- 4. The default setting of JP1 is Short 1-2. Before you turn on the power of your system, please check JP1 to Short 1-2 for normal operation.

3.2 Board Layout

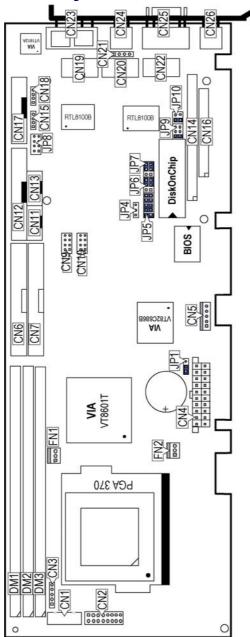

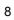

# 3.3 Jumper List

| Jumper    | Default Setting                                         | Setting              |
|-----------|---------------------------------------------------------|----------------------|
| JP1       | Clear CMOS: Normal Operation                            | Short 1-2            |
| JP4       | WDT Active Type Setting: Disabled                       | Open                 |
| JP5(1-4)  | DiskOnChip Address Select: D000                         | Short 1-2            |
| JP5(5-10) | WDT Timer Select: 1sec.                                 | Short 5-6, 7-8, 9-10 |
| JP6       | RS-232 or RS-422/485 Select: RS-232                     | Short 3-5, 4-6       |
| JP7       | RS-232 or RS-422/485 Select: RS-232                     | Short 3-5, 4-6       |
| JP9       | RS-422/485 Transceiver Enable/Disable Select:<br>Enable | Short 1-2            |
| JP10      | RS-422/485 Receiver Enable/Disable Select:<br>Enable    | Short 1-2            |

## 3.4 Connector List

| Connector | Definition                        |  |
|-----------|-----------------------------------|--|
| CN1       | 5-pin Keyboard Connector          |  |
| CN2       | Front Panel Signal Connector      |  |
| CN3       | IrDA Connector                    |  |
| CN4       | ATX Power Connector               |  |
| CN5       | 5-pin ATX Power Controller        |  |
| CN6       | Primary IDE Connector             |  |
| CN7       | Secondary IDE Connector           |  |
| CN9       | USB 3 & 4                         |  |
| CN10      | USB 1 & 2                         |  |
| CN11      | COM 1 Connector                   |  |
| CN12      | FDD Connector                     |  |
| CN13      | COM 2 Connector                   |  |
| CN14      | PC/104 64-pin Connector           |  |
| CN15      | CD_IN Connector                   |  |
| CN16      | PC/104 40-pin Connector           |  |
| CN17      | Parallel Connector                |  |
| CN18      | LINE_IN Connector                 |  |
| CN19      | Internal LAN 1 Connector          |  |
| CN20      | Internal LAN 2 Connector          |  |
| CN21      | 4-pin Mouse Connector             |  |
| CN22      | RS-422/485 Connector              |  |
| CN23      | Dual RJ-45 Connector              |  |
| CN24      | 6-pin Mini DIN Mouse Connector    |  |
| CN25      | VGA Connector                     |  |
| CN26      | 6-pin Mini DIN Keyboard Connector |  |

... More on next page ...

| Connector | Definition                |  |
|-----------|---------------------------|--|
| CN27      | COM 1 Connector (DB9)     |  |
| DM1, 2, 3 | 168-pin DIMM Socket       |  |
| FN1       | FAN1 Connector            |  |
| FN2       | FAN2 Connector            |  |
| JP8       | Line Out/MIC In Connector |  |

### 3.5 Configuring the CPU

The HS-6050 offers the convenience in CPU installation with its auto-detect feature. After installing a new microprocessor onboard, the HS-6050 automatically identifies the frequency and clock speed of the installed microprocessor chip, thereby eliminating the need for user to do additional CPU configuration or hardware settings related to it.

### 3.6 System Memory

The HS-6050 provides three DIMM sockets at locations *DM1*, *DM2* and *DM3*. The maximum capacity of the onboard memory is 1.5GB.

### 3.7 DiskOnChip<sup>™</sup> Address Setting

The DiskOnChip<sup>™</sup> function allows the system to boot or operate without a FDD or a HDD. DiskOnChip<sup>™</sup> modules may be formatted as drive C or A. With DiskOnChip<sup>™</sup>, user may also execute DOS commands such as FORMAT, SYS, COPY, XCOPY, DISCOPY and DISKCOMP etc.

The U18 location onboard the HS-6050 is the DiskOnChip<sup>™</sup> module socket. Jumper *JP5 (1-4)* assigns the starting memory address of the installed module. If you have another memory device that has a similar memory capacity with that of the DOC in your system, please set both at different memory address mapping to avoid the mapping area conflicts. Failing to do so will not make the HS-6050 and the additional memory device function properly.

| Address | <b>PINS 1-2</b> | PINS 3-4 |
|---------|-----------------|----------|
| * D000  | Short           | Short    |
| D800    | Open            | Short    |

#### ● JP5(1-4): DiskOnChip<sup>™</sup> Address Select

#### 3.7.1 Installing DiskOnChip<sup>™</sup> Modules

When installing a DiskOnChip<sup>™</sup> module onto your board, please take note of the following:

- Orient yourself properly with the location of the DiskOnChip<sup>™</sup> socket. Try to locate the pin 1 location on your socket. Pin numbers are usually printed on either the component side or the solder side of your board.
- 2. Locate the Pin 1 location on your DiskOnChip<sup>™</sup> module. More often than not, Pin 1 can be found on the lower right corner of the chip. Please refer to the diagram for the exact location.
- 3. Once you have figured out where the pin 1 locations are on both chip and socket, align the module's pins on an upright angle against the socket. Using both thumbs, gently press the module into the socket until all the pins are secured to their designations.

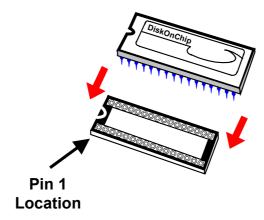

- 4. The installation is now complete and your module is now ready for use.
- **NOTE:** If you encounter difficulty installing your DiskOnChip<sup>™</sup> module, please consult a qualified technician or engineer to perform the installation.

#### 3.7.2 Removing DiskOnChip<sup>™</sup> Modules

When removing a DiskOnChip<sup>™</sup> module from its socket, please take note of the following:

- 1. Loosen the contact of the module from its socket using a screwdriver.
- 2. Insert the screwdriver's flat head into a gap on either end of the socket. Do not insert the screwdriver head on either side where the pins are located. Doing so might damage the pins in the process.
- 3. Slowly lift the screwdriver handle upwards. This will disengage the module from its socket.

### 3.8 VGA Controller

The HS-6050 provides one connection method of a VGA device. *CN25* offers a single standard CRT connector (DB15).

• CN25: CRT Connector

| PIN | Description | PIN | Description |
|-----|-------------|-----|-------------|
| 1   | Red         | 2   | Green       |
| 3   | Blue        | 4   | N/C         |
| 5   | GND         | 6   | GND         |
| 7   | GND         | 8   | GND         |
| 9   | N/C         | 10  | GND         |
| 11  | N/C         | 12  | SDA         |
| 13  | HSYNC       | 14  | VSYNC       |
| 15  | SCLK        |     |             |

**NOTE:** If you encounter difficulty removing your DiskOnChip<sup>™</sup> module, please consult a qualified technician or engineer to remove it for you.

### 3.9 PCI E-IDE Drive Connector

*CN6, CN7* are standard 40-pin connector daisy-chain driver connector serves the PCI E-IDE drive provisions onboard the HS-6050. A maximum of four ATA/33/66/100 IDE drives can connect to the HS-6050 via *CN6, CN7*.

| • | CN6, | <b>CN7:</b> | <b>Primary/Secondary</b> | <b>IDE Connector</b> |
|---|------|-------------|--------------------------|----------------------|
|---|------|-------------|--------------------------|----------------------|

| PIN | Description | PIN | Description |
|-----|-------------|-----|-------------|
|     | •           |     | •           |
| 1   | RESET       | 2   | GND         |
| 3   | DATA 7      | 4   | DATA 8      |
| 5   | DATA 6      | 6   | DATA 9      |
| 7   | DATA 5      | 8   | DATA 10     |
| 9   | DATA 4      | 10  | DATA 11     |
| 11  | DATA 3      | 12  | DATA 12     |
| 13  | DATA 2      | 14  | DATA 13     |
| 15  | DATA 1      | 16  | DATA 14     |
| 17  | DATA 0      | 18  | DATA 15     |
| 19  | GND         | 20  | N/C         |
| 21  | PDREQ       | 22  | GND         |
| 23  | IOW#        | 24  | GND         |
| 25  | IOR#        | 26  | GND         |
| 27  | PIORDY      | 28  | PR1PD1-     |
| 29  | RPDACK-     | 30  | GND         |
| 31  | IRQ14/15    | 32  | N/C         |
| 33  | RPDA1-      | 34  | PATA66      |
| 35  | RPDA0-      | 36  | RPDA2-      |
| 37  | RPCS1-      | 38  | RPCS3-      |
| 39  | HDD ACTIVE  | 40  | GND         |

## 3.10 Floppy Disk Drive Connector

The HS-6050 uses a standard 34-pin header connector, CN12, for floppy disk drive connection. A total of two FDD drives may be connected to CN12 at any given time.

• CN12: FDD Connector

| PIN | Description | PIN | Description     |
|-----|-------------|-----|-----------------|
| 1   | GND         | 2   | RWC-            |
| 3   | GND         | 4   | N/C             |
| 5   | GND         | 6   | DS1-            |
| 7   | GND         | 8   | Index#          |
| 9   | GND         | 10  | Motor Enable A# |
| 11  | GND         | 12  | Drive Select B# |
| 13  | GND         | 14  | Drive Select A# |
| 15  | GND         | 16  | Motor Enable B# |
| 17  | GND         | 18  | Direction#      |
| 19  | GND         | 20  | Step#           |
| 21  | GND         | 22  | WD-             |
| 23  | GND         | 24  | WE-             |
| 25  | GND         | 26  | Track 0#        |
| 27  | GND         | 28  | WP-             |
| 29  | GND         | 30  | RDATA-          |
| 31  | GND         | 32  | HEAD-           |
| 33  | GND         | 34  | DSKCHG-         |

### 3.11 Serial Port Connectors

The HS-6050 offers one NS16C550 compatible UARTs with Read/Receive 16-byte FIFO serial ports and two internal 10-pin headers. *CN22* is the onboard serial port supporting RS-422/485. Please refer to the following *JP6* and *JP7* settings when enabling/disabling the RS-232 or RS-422/485 function.

#### • CN11, CN13: COM1/COM2 Connectors (5x2 Header)

| PIN | Description | PIN | Description |
|-----|-------------|-----|-------------|
| 1   | DCD         | 2   | DSR         |
| 3   | RXD         | 4   | RTX         |
| 5   | TXD         | 6   | CTX         |
| 7   | DTR         | 8   | RI          |
| 9   | GND         | 10  | N/C         |

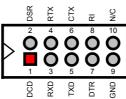

#### • CN27: COM1 Connector (DB9)

| PIN | Description |                          |
|-----|-------------|--------------------------|
| 1   | DCD         |                          |
| 2   | RXD         | GND<br>TXD<br>RXD<br>DCD |
| 3   | TXD         |                          |
| 4   | DTR         |                          |
| 5   | GND         |                          |
| 6   | DSR         | RI<br>CTS<br>DSR         |
| 7   | RTS         |                          |
| 8   | CTS         |                          |
| 9   | RI          |                          |

#### • CN22: RS-422/485 Connector (5x2 Header)

| PIN | Description | PIN | Description |
|-----|-------------|-----|-------------|
| 1   | TX-         | 2   | TX+         |
| 3   | RX+         | 4   | RX-         |
| 5   | GND         | 6   | RTS-        |
| 7   | RTS+        | 8   | CTS+        |
| 9   | CTS-        | 10  | N/C         |

• JP10: RS-422/485 Receiver Enabled/Disabled Select

| Options                 | Settings  |
|-------------------------|-----------|
| Always Enable           | Short 1-2 |
| Enable by "-RTS" signal | Short 3-4 |
| * Always Disabled       | OPEN      |

• JP9: RS-422/485 Transceiver Enabled/Disabled Select

| Options                                | Settings  |
|----------------------------------------|-----------|
| Always Enable                          | Short 1-2 |
| Enable by "-RTS" signal                | Short 3-4 |
| Enable by writing the REG:2 EFH BIT0=1 | Short 5-6 |
| * Always Disabled                      | OPEN      |

• JP6, JP7: RS-232 or RS-422/485 Selection

| Serial Port Setting | JP6            | JP7            |  |
|---------------------|----------------|----------------|--|
| * RS-232            | Short 3-5, 4-6 | Short 3-5, 4-6 |  |
| RS-422/485          | Short 1-3, 2-4 | Short 1-3, 2-4 |  |

### 3.12 Parallel Connector

*CN17* is a standard 26-pin flat cable connector deigned to accommodate parallel port connection onboard the HS-6050.

| PIN | Description    | PIN | Description    |
|-----|----------------|-----|----------------|
| 1   | Strobe         | 14  | Auto Form Feed |
| 2   | DATA 0         | 15  | ERROR#         |
| 3   | DATA 1         | 16  | Initialize     |
| 4   | DATA 2         | 17  | GND            |
| 5   | DATA 3         | 18  | GND            |
| 6   | DATA 4         | 19  | GND            |
| 7   | DATA 5         | 20  | GND            |
| 8   | DATA 6         | 21  | GND            |
| 9   | DATA 7         | 22  | GND            |
| 10  | Acknowledge    | 23  | GND            |
| 11  | Busy           | 24  | GND            |
| 12  | Paper Empty    | 25  | GND            |
| 13  | Printer Select | 26  | GND            |

• CN17: Parallel Connector

# 3.13 Ethernet Connector

The HS-6050 provides one external dual RJ-45 10/100 Based LAN interface connector. Please refer to the following for its pin information.

• CN23: Dual RJ-45 Connector

| PIN | Description | PIN | Description |
|-----|-------------|-----|-------------|
| 1   | 1TX+        | 2   | 1TX-        |
| 3   | 1RX+        | 4   | 1RC-GND     |
| 5   | 1RC-GND     | 6   | 1RX-        |
| 7   | 1RC-GND     | 8   | 1RC-GND     |
| 9   | 2TX+        | 10  | 2TX-        |
| 11  | 2RX+        | 12  | 2RC-GND     |
| 13  | 2RC-GND     | 14  | 2RX-        |
| 15  | 2RC-GND     | 16  | 2RC-GND     |

<sup>•</sup> CN19, CN20: Internal LAN1 and LAN2 Connector

| PIN | Description | PIN | Description |
|-----|-------------|-----|-------------|
| 1   | VCC3        | 2   | LINK LED    |
| 3   | RRX+        | 4   | RRX-        |
| 5   | ACTIVE LED  | 6   | LANC1       |
| 7   | SPEED LED   | 8   | LANC2       |
| 9   | TTX+        | 10  | TTX-        |

### 3.14 IrDA Connector

 $\ensuremath{\textit{CN3}}$  is a 5-pin internal IR communication connector for connection of an IrDA device.

• CN3: IrDA Connector

| PIN | Description |
|-----|-------------|
| 1   | VCC         |
| 2   | N/C         |
| 3   | IRRX        |
| 4   | GND         |
| 5   | IRTX        |

### 3.15 USB Connector

The HS-6050 provides two 8-pin connectors, at locations *CN*9 and *CN10*, for four USB connections to the HS-6050.

#### • CN9, CN10: USB Connector

| PIN | Description | PIN | Description |             | 1 | 2 |      |
|-----|-------------|-----|-------------|-------------|---|---|------|
| 1   | VCC         | 2   | VCC         | VCC<br>BD0- |   |   | VCC  |
| 3   | BD0-        | 4   | BD1-        | BDO         |   | ŏ |      |
| 5   | BD0+        | 6   | BD1+        | BD0-        |   |   | 501- |
| 7   | GND         | 8   | GND         | BD0+        |   |   | BD1+ |
|     |             |     |             | GND         | 0 | Ο | GND  |
|     |             |     |             |             | 7 | 8 |      |

### 3.16 CMOS Data Clear

The HS-6050 has a Clear CMOS jumper on JP1.

• JP1: Clear CMOS

| Options            | Settings  |
|--------------------|-----------|
| * Normal Operation | Short 1-2 |
| Clear CMOS         | Short 2-3 |

**IMPORTANT:** The default setting of JP1 is Short 1-2. Before you turn on the power of your system, please check JP1 to Short 1-2 for normal operation.

#### 3.18 Power and Fan Connectors

HS-6050 provides one 2-pin power button connector at CN2. If you need to use the board on a non-backplane system, power supply connections to both CN5 is a must.

• CN5: 5-pin ATX Power Controller

| PIN | Description | PIN | Description |
|-----|-------------|-----|-------------|
| 1   | VCC         | 2   | 5V_SB       |
| 3   | +12V        | 4   | PS_ON       |
| 5   | GND         |     |             |

| PIN | Description | PIN | Description |
|-----|-------------|-----|-------------|
| 1   | 3V          | 11  | 3V          |
| 2   | 3V          | 12  | -12V        |
| 3   | GND         | 13  | GND         |
| 4   | +5V         | 14  | PS_ON       |
| 5   | GND         | 15  | GND         |
| 6   | +5V         | 16  | GND         |
| 7   | GND         | 17  | GND         |
| 8   | PG          | 18  | -5V         |
| 9   | 5VSB        | 19  | +5V         |
| 10  | +12V        | 20  | +5V         |

#### • CN4: ATX Power Connector

Connector *FN1, FN2* onboard HS-6050 are 3-pin fan power output connectors.

#### • FN1, FN2: Fan1/Fan2 Connectors

| Description |
|-------------|
| Fan Speed   |
| +12V        |
| GND         |
|             |

## 3.19 Keyboard Connectors

The HS-6050 offers two possibilities for keyboard connections. The connections are via CN26 for an external PS/2 type keyboard or via CN1 for an internal 5-pin cable converter to an AT keyboard.

#### • CN1: 5-pin Keyboard Connector

| PIN | Description    | 1 2 3 4 5                                                              |
|-----|----------------|------------------------------------------------------------------------|
| 1   | Keyboard Clock |                                                                        |
| 2   | Keyboard Data  |                                                                        |
| 3   | N/C            |                                                                        |
| 4   | GND            | ock<br>ock<br>aard<br>aard<br>N//C<br>tND                              |
| 5   | +5V            | eyboard<br>Clock<br>bata<br>N/C<br>N/C<br>Clock<br>Clock<br>CND<br>CND |

| PIN | Description    |  |  |
|-----|----------------|--|--|
| 1   | Keyboard Data  |  |  |
| 2   | N/C            |  |  |
| 3   | GND            |  |  |
| 4   | +5V            |  |  |
| 5   | Keyboard Clock |  |  |
| 6   | N/C            |  |  |

#### • CN26: PS/2 6-pin Mini DIN Keyboard Connector

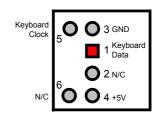

### 3.20 PS/2 Mouse Connector

The HS-6050 offers two possibilities for keyboard connections. The connections are via CN24 for an external PS/2 type keyboard or via CN21 for an internal 4-pin connector.

#### • CN24: PS/2 6-pin Mini Din Mouse Connector

| PIN | Description |  |  |
|-----|-------------|--|--|
| 1   | MS Data     |  |  |
| 2   | N/C         |  |  |
| 3   | GND         |  |  |
| 4   | +5V         |  |  |
| 5   | MS CLK      |  |  |
| 6   | N/C         |  |  |

| MS Clock | ₅ <b>0 (</b> | 3 GND<br>1 MS Data |
|----------|--------------|--------------------|
| N/C      | 0<br>0 0     | 2 N/C<br>4 +5V     |

#### • CN21: 4-pin Mouse Connector

| PIN | Description |  |
|-----|-------------|--|
| 1   | MS CLK      |  |
| 2   | MS Data     |  |
| 3   | VCC         |  |
| 4   | GND         |  |

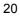

### 3.21 System Front Panel Connectors

The HS-6050 has one IDE LED, Reset, SLP button at location CN2.

#### • CN2: System Front Panel Connector

| PIN | Description       | PIN                                     | Description        |
|-----|-------------------|-----------------------------------------|--------------------|
| 1   | VCC               | 2                                       | 330Ω Pull +5V      |
| 3   | GND               | 4                                       | GND                |
| 5   | N/C               | 6                                       | EXT SMI            |
| 7   | Speaker           | 8                                       | GND                |
| 9   | GND               | 10                                      | Power Bottom       |
| 11  | Reset Switch      | 12                                      | GND                |
| 13  | 330Ω Pull +5V     | 14                                      | SLPB               |
| 15  | HDD LED           | 16                                      | GND                |
| :   | SPEAKER           | 2<br>4<br>6                             | PWR LED            |
| C   | 7<br>RST_SW<br>11 | 8 • • • • • • • • • • • • • • • • • • • | EXT_SMI PWR button |
|     | HD_LED 13<br>15   | 14 <b>-</b>                             | SLP button         |

### 3.22 Watchdog Timer

There are three access cycles of Watch-Dog Timer as Enable, Refresh and Disable are the three access cycles of Watchdog Timer. The Enable cycle proceeds via READ PORT 443H whereas the Disable cycle proceeds via READ PORT 045H. A continued Enable cycle after a first Enable cycle means Refresh.

Once the Enable cycle is active, a Refresh cycle is requested before the time-out period. This restarts counting of the WDT period. When the time counting goes over the period preset of WDT, it will assume that the program operation is abnormal. A System Reset signal to re-start or a NMI cycle to the CPU transpires when such error happens. Jumper *JP4* is used to select the function of Watchdog Timer.

| <b>JP4</b> : | Watchdog [ | <b>Fimer Active</b> | Ty | pe Setting |
|--------------|------------|---------------------|----|------------|
|              |            |                     |    |            |

| Options                   | Settings  |
|---------------------------|-----------|
| Active NMI                | Short 1-2 |
| System Reset              | Short 2-3 |
| * Disabled Watchdog Timer | Open      |

| Period  | PINS 5-6 | PINS 7-8 | <b>PINS 9-10</b> |
|---------|----------|----------|------------------|
| * 1 sec | Short    | Short    | Short            |
| 2 sec   | Open     | Short    | Short            |
| 10 sec  | Short    | Open     | Short            |
| 20 sec  | Open     | Open     | Short            |
| 110 sec | Short    | Short    | Open             |
| 220 sec | Open     | Short    | Open             |

#### • JP5(5-10): WDT Timeout Period Select

The Watchdog Timer is disabled after the system Power-On. It can be enabled via an Enable cycle and reading the control port (443H), or via a Refresh cycle and reading the control port (443H), or via a Disable cycle and reading the disable control port (045H).

After an Enable cycle of WDT, user must immediately execute a Refresh cycle to WDT before its period setting comes to an end every 1, 2, 10, 20, 110 or 220 seconds. If the Refresh cycle does not activate before WDT period cycle, the onboard WDT architecture will issue a Reset or NMI cycle to the system. There are three I/O ports that control the Watchdog Timer.

| 443H | I/O Read | The Enable cycle  |
|------|----------|-------------------|
| 443H | I/O Read | The Refresh cycle |
| 045H | I/O Read | The Disable cycle |

The following sample program shows how to Enable, Disable and Refresh the Watchdog Timer:

| WDT_EN_RF<br>WDT_DIS | EQU<br>EQU                                     | 0433H<br>0045H                                |                                                         |
|----------------------|------------------------------------------------|-----------------------------------------------|---------------------------------------------------------|
| WT_Enable            | PUSH<br>PUSH<br>MOV<br>IN<br>POP<br>POP<br>RET | AX<br>DX<br>DX,WDT_EN_RF<br>AL,DX<br>DX<br>AX | ; keep AX DX<br>; enable the WDT<br>; get back AX, DX   |
| WT_Refresh           | PUSH<br>PUSH<br>MOV<br>IN<br>POP<br>POP<br>RET | AX<br>DX<br>DX,WDT_ET_RF<br>AL,DX<br>DX<br>AX | ; keep AX, DX<br>; refresh the WDT<br>; get back AX, DX |
| WT_DISABLE           | PUSH<br>PUSH<br>MOV<br>IN<br>POP<br>POP<br>RET | AX<br>DX<br>DX,WDT_DIS<br>AL,DX<br>DX<br>AX   | ; disable the WDT<br>; get back AX, DX                  |

### 3.23 PC/104 Connectors

The PC/104 expansion bus offers provisions to connect all types of PC/104 modules. With the PC/104 bus being known as the new generation of industrial embedded 16-bit PC standard bus, thousands of PC/104 modules from multiple venders can be easily installed onboard. The detailed pin assignment of the PC/104 expansion bus connectors *CN14* and *CN16* are listed on the following tables:

**NOTE :** The PC/104 connector allows direct plugging or stack-through piling of PC/104 modules without requiring the PC/104 mounting kit.

| 1       OND       21       OND       Clockwise from original position         2       MEMCS16*       22       SBHE*       original position         3       IOSC16*       23       SA23       1       O         4       IRQ10       24       SA22       5       IRQ11       25       SA21         6       IRQ12       26       SA20       00       00       00       00       00       00       00       00       00       00       00       00       00       00       00       00       00       00       00       00       00       00       00       00       00       00       00       00       00       00       00       00       00       00       00       00       00       00       00       00       00       00       00       00       00       00       00       00       00       00       00       00       00       00       00       00       00       00       00       00       00       00       00       00       00       00       00       00       00       00       00       00       00       00       00       00       <                                  | PIN | Description | PIN | Description | Connector diagram  |
|----------------------------------------------------------------------------------------------------|-----|-------------|-----|-------------|--------------------|
| 2       MEMICS 16*       22       SBHE*       original position         3       IOSC16*       23       SA23       1       original position         4       IRQ10       24       SA22       1       1       0       21         5       IRQ11       25       SA21       0       0       0       0       0       0       0       0       0       0       0       0       0       0       0       0       0       0       0       0       0       0       0       0       0       0       0       0       0       0       0       0       0       0       0       0       0       0       0       0       0       0       0       0       0       0       0       0       0       0       0       0       0       0       0       0       0       0       0       0       0       0       0       0       0       0       0       0       0       0       0       0       0       0       0       0       0       0       0       0       0       0       0       0       0       0       0       0 <t< th=""><th>1</th><th>GND</th><th>21</th><th>GND</th><th>rotated 90 degrees</th></t<> | 1   | GND         | 21  | GND         | rotated 90 degrees |
| 3       1050 16"       23       SA23         4       IRQ10       24       SA22         5       IRQ11       25       SA21         6       IRQ12       26       SA20         7       IRQ15       27       SA19         8       IRQ14       28       SA18         9       DACK0*       29       SA17         10       DRQ0       30       MEMR*         11       DACK5*       31       MEMW*         12       DRQ5       32       SD8         13       DACK6*       33       SD9         14       DRQ6       34       SD10         15       DACK7*       35       SD11         16       DRQ7       36       SD12         17       +5V       37       SD13         18       MASTER*       38       SD14         19       GND       39       SD15                                                                                                    | 2   | MEMCS16*    | 22  | SBHE*       |                    |
| 5       IRQ11       25       SA21         6       IRQ12       26       SA20         7       IRQ15       27       SA19         8       IRQ14       28       SA18         9       DACK0*       29       SA17         10       DRQ0       30       MEMR*         11       DACK5*       31       MEMW*         12       DRQ5       32       SD8         13       DACK6*       33       SD9         14       DRQ6       34       SD10         15       DACK7*       35       SD11         16       DRQ7       36       SD12         17       +5V       37       SD13         18       MASTER*       38       SD14         19       GND       39       SD15                                                                                                    | 3   | IOSC16*     | 23  | SA23        | original position  |
| 5       IRQ11       25       SA21         6       IRQ12       26       SA20         7       IRQ15       27       SA19         8       IRQ14       28       SA18         9       DACK0*       29       SA17         10       DRQ0       30       MEMR*         11       DACK5*       31       MEMW*         12       DRQ5       32       SD8         13       DACK6*       33       SD9         14       DRQ6       34       SD10         15       DACK7*       35       SD11         16       DRQ7       36       SD12         17       +5V       37       SD13         18       MASTER*       38       SD14         19       GND       39       SD15                                                                                                    | 4   | IRQ10       | 24  | SA22        | 1 0 21             |
| 7       IRQ15       27       SA19         8       IRQ14       28       SA18         9       DACK0*       29       SA17         10       DRQ0       30       MEMR*         11       DACK5*       31       MEMW*         12       DRQ5       32       SD8         13       DACK6*       33       SD9         14       DRQ6       34       SD10         15       DACK7*       35       SD11         16       DRQ7       36       SD12         17       +5V       37       SD13         18       MASTER*       38       SD14         19       GND       39       SD15                                                                                                    | 5   | IRQ11       | 25  | SA21        |                    |
| 8         IRQ14         28         SA18           9         DACK0*         29         SA17           10         DRQ0         30         MEMR*           11         DACK5*         31         MEMW*           12         DRQ5         32         SD8           13         DACK6*         33         SD9           14         DRQ6         34         SD10           15         DACK7*         35         SD11           16         DRQ7         36         SD12           17         +5V         37         SD13           18         MASTER*         38         SD14           19         GND         39         SD15           20         CND         40         M/C                                                                                                    | 6   | IRQ12       | 26  | SA20        |                    |
| 0         IKQ14         20         SA16           9         DACK0*         29         SA17           10         DRQ0         30         MEMR*           11         DACK5*         31         MEMW*           12         DRQ5         32         SD8           13         DACK6*         33         SD9           14         DRQ6         34         SD10           15         DACK7*         35         SD11           16         DRQ7         36         SD12           17         +5V         37         SD13           18         MASTER*         38         SD14           19         GND         39         SD15                                                                                                    | 7   | IRQ15       | 27  | SA19        |                    |
| 9       DACK0*       29       SA17         10       DRQ0       30       MEMR*         11       DACK5*       31       MEMW*         12       DRQ5       32       SD8         13       DACK6*       33       SD9         14       DRQ6       34       SD10         15       DACK7*       35       SD11         16       DRQ7       36       SD12         17       +5V       37       SD13         18       MASTER*       38       SD14         19       GND       39       SD15                                                                                                    | 8   | IRQ14       | 28  | SA18        |                    |
| 10       DRQ0       30       MEMR*         11       DACK5*       31       MEMW*         12       DRQ5       32       SD8         13       DACK6*       33       SD9         14       DRQ6       34       SD10         15       DACK7*       35       SD11         16       DRQ7       36       SD12         17       +5V       37       SD13         18       MASTER*       38       SD14         19       GND       39       SD15                                                                                                    | 9   | DACK0*      | 29  | SA17        |                    |
| 11       DACK5*       31       MEMW*         12       DRQ5       32       SD8         13       DACK6*       33       SD9         14       DRQ6       34       SD10         15       DACK7*       35       SD11         16       DRQ7       36       SD12         17       +5V       37       SD13         18       MASTER*       38       SD14         19       GND       39       SD15                                                                                                    | 10  | DRQ0        | 30  | MEMR*       |                    |
| 13         DACK6*         33         SD9           14         DRQ6         34         SD10           15         DACK7*         35         SD11           16         DRQ7         36         SD12           17         +5V         37         SD13           18         MASTER*         38         SD14           19         GND         39         SD15                                                                                                    | 11  | DACK5*      | 31  | MEMW*       | 00                 |
| 13         DACKO         33         SD9           14         DRQ6         34         SD10           15         DACK7*         35         SD11           16         DRQ7         36         SD12           17         +5V         37         SD13           18         MASTER*         38         SD14           19         GND         39         SD15                                                                                                    | 12  | DRQ5        | 32  | SD8         |                    |
| 14         DRQ6         34         SD10           15         DACK7*         35         SD11           16         DRQ7         36         SD12           17         +5V         37         SD13           18         MASTER*         38         SD14           19         GND         39         SD15                                                                                                    | 13  | DACK6*      | 33  | SD9         |                    |
| 15         DACK7*         35         SD11           16         DRQ7         36         SD12           17         +5V         37         SD13           18         MASTER*         38         SD14           19         GND         39         SD15           20         CND         40         N/C                                                                                                    | 14  | DRQ6        | 34  | SD10        |                    |
| 16         DRQ7         36         SD12           17         +5V         37         SD13           18         MASTER*         38         SD14           19         GND         39         SD15           20         CND         40         N/C                                                                                                    | 15  | DACK7*      | 35  | SD11        |                    |
| 18         MASTER*         38         SD14           19         GND         39         SD15           20         GND         40         N/C                                                                                                    | 16  | DRQ7        | 36  | SD12        |                    |
| 10         MASTER         30         SD14         00           19         GND         39         SD15         00           20         GND         40         N/0         00                                                                                                    | 17  | +5V         | 37  | SD13        |                    |
| 19 GND 39 SD15                                                                                                    | 18  | MASTER*     | 38  | SD14        |                    |
|                                                                                                    | 19  | GND         | 39  | SD15        |                    |
| 20 GND 40 N/C 20 00 40                                                                                                    | 20  | GND         | 40  | N/C         |                    |

#### • CN16: 40-pin PC/104 Expansion Slot

| PIN | Description | PIN | Description | Connector diagram  |
|-----|-------------|-----|-------------|--------------------|
| 1   | IOCHECK*    | 33  | GND         | rotated 90 degrees |
| 2   | SD7         | 34  | RESETDRV    | clockwise from     |
| 3   | SD6         | 35  | +5V         | original position  |
| 4   | SD5         | 36  | IRQ9        |                    |
| 5   | SD4         | 37  | -5V         | 1 🗖 🔿 33           |
| 6   | SD3         | 38  | DRQ2        |                    |
| 7   | SD2         | 39  | -12V        | 00                 |
| 8   | SD1         | 40  | NOW*        |                    |
| 9   | SD0         | 41  | +12V        | ŏŏ                 |
| 10  | IOCHRDY     | 42  | GND         | 00                 |
| 11  | AEN         | 43  | SMEMW*      |                    |
| 12  | SA19        | 44  | SMEMR*      |                    |
| 13  | SA18        | 45  | IOW*        |                    |
| 14  | SA17        | 46  | IOR*        | 00                 |
| 15  | SA16        | 47  | DACK3*      |                    |
| 16  | SA15        | 48  | DRQ3        | l ŏŏ l             |
| 17  | SA14        | 49  | DACK1*      | 00                 |
| 18  | SA13        | 50  | DRQ1        |                    |
| 19  | SA12        | 51  | REFRESH*    |                    |
| 20  | SA11        | 52  | SYSCLK      |                    |
| 21  | SA10        | 53  | IRQ7        |                    |
| 22  | SA9         | 54  | IRQ6        |                    |
| 23  | SA8         | 55  | IRQ5        | 00                 |
| 24  | SA7         | 56  | IRQ4        |                    |
| 25  | SA6         | 57  | IRQ3        |                    |
| 26  | SA5         | 58  | DACK2*      | 00                 |
| 27  | SA4         | 59  | TC          | 00                 |
| 28  | SA3         | 60  | BALE        | 00                 |
| 29  | SA2         | 61  | +5V         |                    |
| 30  | SA1         | 62  | OSC         | 32 00 64           |
| 31  | SA0         | 63  | GND         |                    |
| 32  | GND         | 64  | GND         |                    |

#### • CN14: 64-pin PC/104 Expansion Slot

### 3.24 Audio Connector

The HS-6050 has an onboard AC97 audio interface. The following tables list the pin assignments of the CD In, Line In and Line Out connectors. This CD In, Line In and Line Out port supports a preamp function that allows user to connect either a passive set of speakers or earphones.

• JP8: Line Out Connector

| PIN | Description | PIN | Description |
|-----|-------------|-----|-------------|
| 1   | AOUTL       | 2   | AOUTR       |
| 3   | GND         | 4   | GND         |
| 5   | MIC In      | 6   | N/C         |
| 7   | GND         | 8   | GND         |

• CN18: Line In Connector

| PIN | Description | PIN | Description |
|-----|-------------|-----|-------------|
| 1   | Line R      | 2   | GND         |
| 3   | GND         | 4   | Line L      |

• CN15: CD In Connector

| PIN | Description | PIN | Description |
|-----|-------------|-----|-------------|
| 1   | CDL         | 2   | CD GND      |
| 3   | CD GND      | 4   | CDR         |

# **Chapter 4**

# **AMI BIOS Setup**

The HS-6050 uses AMI BIOS for the system configuration. The AMI BIOS setup program is designed to provide the maximum flexibility in configuring the system by offering various options that could be selected for end-user requirements. This chapter is written to assist you in the proper usage of these features.

### 4.1 Starting Setup

The AMI BIOS is immediately activated when you first power on the computer. The BIOS reads the system information contained in the CMOS and begins the process of checking out the system and configuring it. When it finishes, the BIOS will seek an operating system on one of the disks and then launch and turn control over to the operating system.

While the BIOS is in control, the Setup program can be activated in one of two ways:

- 1. By pressing <Del> immediately after switching the system on, or
- 2. By pressing the <Del> key when the following message appears briefly at the bottom of the screen during the POST (Power On Self Test).

#### Press DEL to enter SETUP.

If the message disappears before you respond and you still wish to enter Setup, restart the system to try again by turning it OFF then ON or pressing the "RESET" button on the system case. You may also restart by simultaneously pressing <Ctrl>, <Alt>, and <Delete> keys. If you do not press the keys at the correct time and the system does not boot, an error message will be displayed and you will again be asked to...

#### PRESS F1 TO CONTINUE, DEL TO ENTER SETUP

## 4.2 Using Setup

In general, you use the arrow keys to highlight items, press <Enter> to select, use the <PageUp> and <PageDown> keys to change entries, press <F1> for help and press <Esc> to quit. The following table provides more detail about how to navigate in the Setup program using the keyboard.

| 1             |                                                           |
|---------------|-----------------------------------------------------------|
| Up arrow      | Move to previous item                                     |
| Down arrow    | Move to next item                                         |
| Left arrow    | Move to the item in the left hand                         |
| Right arrow   | Move to the item in the right hand                        |
| Esc key       | Main Menu Quit and not save changes into CMOS             |
|               | Status Page Setup Menu and Option Page Setup Menu         |
|               | Exit current page and return to Main Menu                 |
| PgUp key      | Increase the numeric value or make changes                |
| PgDn key      | Decrease the numeric value or make changes                |
| + key         | Increase the numeric value or make changes                |
| - key         | Decrease the numeric value or make changes                |
| F1 key        | General help, only for Status Page Setup Menu and Option  |
|               | Page Setup Menu                                           |
| (Shift)F2 key | Change color from total 16 colors. F2 to select color     |
|               | forward, (Shift) F2 to select color backward              |
| F3 key        | Calendar, only for Status Page Setup Menu                 |
| F4 key        | Reserved                                                  |
| F5 key        | Restore the previous CMOS value from CMOS, only for       |
|               | Option Page Setup Menu                                    |
| F6 key        | Load the default CMOS value from BIOS default table, only |
|               | for Option Page Setup Menu                                |
| F7 key        | Load the default                                          |
| F8 key        | Reserved                                                  |
| F9 key        | Reserved                                                  |
| F10 key       | Save all the CMOS changes, only for Main Menu             |

#### 4.2.1 Getting Help

Press F1 to pop up a small help window that describes the appropriate keys to use and the possible selections for the highlighted item. To exit the Help Window press <Esc> or the F1 key again.

### 4.3 Main Menu

Once you enter the AMI BIOS CMOS Setup Utility, the Main Menu will appear on the screen. The Main Menu allows you to select from several setup functions and two exit choices. Use the arrow keys to select among the items and press <Enter> to enter the sub-menu.

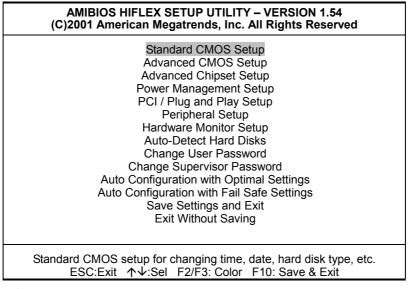

**NOTE:** *A brief description of the highlighted choice appears at the bottom of the screen.* 

### 4.4 Standard CMOS Setup

The Standard Setup is used for the basic hardware system configuration. The main function is for Data/Time and Floppy/Hard Disk Drive settings. Please refer to the following screen for the setup. When the IDE hard disk drive you are using is larger than 528MB, you must set the HDD mode to **LBA** mode. Please use the IDE Setup Utility in BIOS SETUP to install the HDD correctly.

| AMIBIOS SETUP – STANDARD CMOS SETUP<br>(C)2001 American Megatrends, Inc. All Rights Reserved |                     |  |  |  |
|----------------------------------------------------------------------------------------------|---------------------|--|--|--|
| Date (mm/dd/yyyy) : Thu Jan 03, 2002                                                         | Base Memory : 0 KB  |  |  |  |
| Time (hh/mm/ss) : 19:04:12                                                                   | Extd Memory : 0 MB  |  |  |  |
| Floppy Drive A: 1.44MB, 3.5"                                                                 |                     |  |  |  |
| Floppy Drive B: Not Installed                                                                |                     |  |  |  |
|                                                                                              | LBA Blk PIO 32Bit   |  |  |  |
| Type Size Cyln Head WPcom Sec                                                                | Mode Mode Mode Mode |  |  |  |
| Pri Master : Auto                                                                            |                     |  |  |  |
| Pri Slave : Auto                                                                             |                     |  |  |  |
| Sec Master : Auto                                                                            |                     |  |  |  |
| Sec Slave : Auto                                                                             |                     |  |  |  |
| Boot Sector Virus Protection : Disabled                                                      |                     |  |  |  |
| Month: Jan - Dec                                                                             | ESC:Exit ↑↓:Sel     |  |  |  |
| Day: 01 - 30                                                                                 | PgUp/PgDn: Modify   |  |  |  |
| Year: 1980 - 2099                                                                            | F1:Help F2/F3:Color |  |  |  |
|                                                                                              |                     |  |  |  |
|                                                                                              |                     |  |  |  |

# 4.5 Advanced CMOS Setup

This section allows you to configure your system for the basic operation. You have the opportunity to select the system's default speed, boot-up sequence, keyboard operation, shadowing and security.

| AMIBIOS SETUP – STANDARD CMOS SETUP<br>(C)2001 American Megatrends, Inc. All Rights Reserved |          |   |                     |
|----------------------------------------------------------------------------------------------|----------|---|---------------------|
| Quick Boot                                                                                   | Enabled  |   | Available Options:  |
| 1st Boot Device                                                                              | Floppy   |   | Disabled            |
| 2nd Boot Device                                                                              | IDE-0    |   | Enabled             |
| 3rd Boot Device                                                                              | CD-ROM   |   |                     |
| Try Other Boot Devices                                                                       | Yes      |   |                     |
| S.M.A.R.T. for Hard Disks                                                                    | Disabled |   |                     |
| BootUp Num-Lock                                                                              | On       |   |                     |
| Floppy Drive Swap                                                                            | Disabled |   |                     |
| Floppy Drive Seek                                                                            | Disabled |   |                     |
| PS/2 Mouse Support                                                                           | Enabled  |   |                     |
| Primary Display                                                                              | VGA/EGA  |   |                     |
| Password Check                                                                               | Setup    |   |                     |
| Boot To OS/2                                                                                 | No       |   |                     |
| CPU MicroCode Updation                                                                       | Enabled  |   |                     |
| CPU Serial Number                                                                            | Enabled  |   |                     |
| L1 Cache                                                                                     | Enabled  |   |                     |
| L2 Cache                                                                                     | Enabled  |   |                     |
| System BIOS Cacheable                                                                        | Enabled  |   |                     |
| C000,32k Shadow                                                                              | Disabled |   |                     |
| C800,16k Shadow                                                                              | Disabled |   |                     |
| CC00,16k Shadow                                                                              | Disabled |   |                     |
| D000,16k Shadow                                                                              | Disabled |   |                     |
| D400,16k Shadow                                                                              | Disabled |   | ESC:Exit ↑↓:Sel     |
| D800,16k Shadow                                                                              | Disabled |   | PgUp/PgDn: Modify   |
| DC00,16k Shadow                                                                              | Disabled | ▼ | F1:Help F2/F3:Color |

# 4.6 Advanced Chipset Setup

This section allows you to configure the system based on the specific features of the installed chipset. This chipset manages bus speeds and the access to the system memory resources, such as DRAM and the external cache. It also coordinates the communications between the conventional ISA and PCI buses. It must be stated that these items should never be altered. The default settings have been chosen because they provide the best operating conditions for your system. You might consider and make any changes only if you discover that the data has been lost while using your system.

| AMIBIOS SETUP – ADVANCED CHIPSET SETUP<br>(C)2001 American Megatrends, Inc. All Rights Reserved |              |                     |  |
|-------------------------------------------------------------------------------------------------|--------------|---------------------|--|
| ******** DRAM Timing *******                                                                    |              | Available Options:  |  |
| Configure SDRAM Timing by SPD                                                                   | Enabled      | Disabled            |  |
| DRAM Frequency                                                                                  | Auto         | Enabled             |  |
| SDRAM CAS# Latency                                                                              | 3            |                     |  |
| DRAM Bank Interleave                                                                            | Enabled      |                     |  |
| Memory Hole                                                                                     | Disabled     |                     |  |
| AGP Mode                                                                                        | 4x           |                     |  |
| AGP Read Synchronization                                                                        | Enabled      |                     |  |
| AGP Fast Write                                                                                  | Enabled      |                     |  |
| AGP Aperture Size                                                                               | 64MB         |                     |  |
| AGP Master 1 W/S Write                                                                          | Disabled     |                     |  |
| AGP Master 1 W/S Read                                                                           | Disabled     |                     |  |
| Search for MDA Resources                                                                        | Yes          |                     |  |
| PCI Delay Transaction                                                                           | Enabled      |                     |  |
| ISA Bus Clock                                                                                   | PCI CLK/4    |                     |  |
| USB Controller                                                                                  | All USB Port |                     |  |
| USB Device Legacy Support                                                                       | Disabled     |                     |  |
| Port 64/60 Emulation                                                                            | Disabled     | ESC:Exit ↑↓:Sel     |  |
| ATX Power Supply                                                                                | Enabled      | PgUp/PgDn: Modify   |  |
|                                                                                                 |              | F1:Help F2/F3:Color |  |

# 4.7 Power Management Setup

The Power Management Setup allows user to configure the system for saving energy in a most effective way while operating in a manner consistent with his own style of computer use.

| AMIBIOS SETUP – POWER MANAGEMENT SETUP<br>(C)2001 American Megatrends, Inc. All Rights Reserved |              |                      |  |  |
|-------------------------------------------------------------------------------------------------|--------------|----------------------|--|--|
| ACPI Aware O/S                                                                                  | No           | Available Options:   |  |  |
| ACPI Standby State                                                                              | Auto         | ► No                 |  |  |
| USB Device Wakeup From S3-S5                                                                    | Disabled     | Yes                  |  |  |
| Re-Call VGA BIOS at S3 Resuming                                                                 | Enabled      |                      |  |  |
| Power Management / APM                                                                          | Enabled      |                      |  |  |
| Video Power Down Mode                                                                           | Disabled     |                      |  |  |
| Hard Disk Power Down Mode                                                                       | Disabled     |                      |  |  |
| Standby Time Out (Minute)                                                                       | Disabled     |                      |  |  |
| Suspend Time Out (Minute)                                                                       | Disabled     |                      |  |  |
| Throttle Slow Clock Ratio                                                                       | 50%~56.25%   |                      |  |  |
| Display Activity                                                                                | Ignore       |                      |  |  |
| IRQ3                                                                                            | Ignore       |                      |  |  |
| IRQ4                                                                                            | Ignore       |                      |  |  |
| IRQ5                                                                                            | Monitor      |                      |  |  |
| IRQ7                                                                                            | Ignore       |                      |  |  |
| IRQ9                                                                                            | Ignore       |                      |  |  |
| IRQ10                                                                                           | Monitor      |                      |  |  |
| IRQ11                                                                                           | Ignore       |                      |  |  |
| IRQ12                                                                                           | Ignore       |                      |  |  |
| IRQ13                                                                                           | Ignore       |                      |  |  |
| IRQ14                                                                                           | Ignore       |                      |  |  |
| IRQ15                                                                                           | Ignore       |                      |  |  |
| System Thermal                                                                                  | Disabled     |                      |  |  |
| Thermal Active Temperature                                                                      | 65°C / 149°F |                      |  |  |
| Thermal Slow Clock Ratio                                                                        | 50%~56.25%   |                      |  |  |
| Power Button Function                                                                           | On / Off     |                      |  |  |
| Restore on AC / Power Loss                                                                      | Last State   |                      |  |  |
| Resume On Ring                                                                                  | Disabled     |                      |  |  |
| Resume On LAN                                                                                   | Disabled     |                      |  |  |
| Resume On PME#                                                                                  | Disabled     |                      |  |  |
| Resume On KBC                                                                                   | Disabled     |                      |  |  |
| Wake-Up Key                                                                                     | N/A          |                      |  |  |
| Wake-Up Password                                                                                | N/A          |                      |  |  |
| Resume On PS/2 Mouse                                                                            | Disabled     |                      |  |  |
| Resume On RTC Alarm                                                                             | Disabled     |                      |  |  |
| RTC Alarm Date                                                                                  | 15           |                      |  |  |
| RTC Alarm Hour                                                                                  | 12           | ESC:Exit ↑↓:Se       |  |  |
| RTC Alarm Minute                                                                                | 30           | PgUp/PgDn: Modify    |  |  |
| RTC Alarm Second                                                                                | 30           | ▼ F1:Help F2/F3:Colo |  |  |

# 4.8 PCI / Plug and Play Setup

This section describes configuring the PCI bus system. PCI, or Personal Computer Interconnect, is a system that allows I/O devices to operate at speeds nearing the speed the CPU itself uses when communicating with its own special components. This section covers some very technical items and it is strongly recommended that only experienced users should make any changes to the default settings.

| AMIBIOS SETUP – PCI / PLUG AND PLAY SETUP<br>(C)2001 American Megatrends, Inc. All Rights Reserved |         |                     |  |  |
|----------------------------------------------------------------------------------------------------|---------|---------------------|--|--|
| Plug and Play Aware O/S                                                                            | No      | Available Options:  |  |  |
| Clear NVRAM                                                                                        | Yes     | ► No                |  |  |
| OnChip VGA Frame Buffer Size                                                                       | None    |                     |  |  |
| PCT Latency Timer (PCI Clocks)                                                                     | 32      | Yes                 |  |  |
| Allocate IRQ to PCI VGA                                                                            | No      |                     |  |  |
| PCI IDE BusMaster                                                                                  | Enabled |                     |  |  |
| PCI SLOT1 IRQ Priority                                                                             | Auto    |                     |  |  |
| PCI SLOT2 IRQ Priority                                                                             | Auto    |                     |  |  |
| PCI SLOT3 IRQ Priority                                                                             | Auto    |                     |  |  |
| PCI SLOT4 IRQ Priority                                                                             | Auto    |                     |  |  |
| DMA Channel 0                                                                                      | PnP     |                     |  |  |
| DMA Channel 1                                                                                      | PnP     |                     |  |  |
| DMA Channel 3                                                                                      | PnP     |                     |  |  |
| DMA Channel 5                                                                                      | PnP     |                     |  |  |
| DMA Channel 6                                                                                      | PnP     |                     |  |  |
| DMA Channel 7                                                                                      | PnP     |                     |  |  |
| IRQ3                                                                                               | PCI/PnP |                     |  |  |
| IRQ4                                                                                               | PCI/PnP |                     |  |  |
| IRQ5                                                                                               | PCI/PnP |                     |  |  |
| IRQ7                                                                                               | PCI/PnP |                     |  |  |
| IRQ9                                                                                               | PCI/PnP |                     |  |  |
| IRQ10                                                                                              | PCI/PnP |                     |  |  |
| IRQ11                                                                                              | PCI/PnP | ESC:Exit ↑↓:Sel     |  |  |
| IRQ14                                                                                              | PCI/PnP | PgUp/PgDn: Modify   |  |  |
| IRQ15                                                                                              | PCI/PnP | F1:Help F2/F3:Color |  |  |

### 4.9 Peripheral Setup

The IDE hard drive controllers can support up to two separate hard drives. These drives have a master/slave relationship that is determined by the cabling configuration used to attach them to the controller. Your system supports two IDE controllers--a primary and a secondary--so you can install up to four separate hard disks.

PIO means Programmed Input/Output. Rather than having the BIOS issue a series of commands to affect the transfer to or from the disk drive, PIO allows the BIOS to tell the controller what it wants and then let the controller and the CPU perform the complete task by them. This is much simpler and more efficient (also faster).

| AMIBIOS SETUP – PERIPHERAL SETUP<br>(C)2001 American Megatrends, Inc. All Rights Reserved |           |                     |  |  |
|-------------------------------------------------------------------------------------------|-----------|---------------------|--|--|
| OnBoard FDC                                                                               | Auto      | Available Options:  |  |  |
| OnBoard Serial Port 1                                                                     | 3F8/COM1  | Disabled            |  |  |
| OnBoard Serial Port 2                                                                     | 2F8/COM2  | Primary             |  |  |
| Serial Port2 Mode                                                                         | Normal    | Secondary           |  |  |
| Duplex Mode                                                                               | N/A       | Both                |  |  |
| OnBoard Prarllel Port                                                                     | 378       |                     |  |  |
| Parallel Port Mode                                                                        | ECP       |                     |  |  |
| EPP Version                                                                               | N/A       |                     |  |  |
| Parallel Port DMA Channel                                                                 | 3         |                     |  |  |
| Parallel Port IRQ                                                                         | 7         |                     |  |  |
| OnBoard IDE                                                                               | Both      |                     |  |  |
| OnBoard AC'97 Audio                                                                       | Enabled   |                     |  |  |
| OnBoard Legacy Audio                                                                      | Enabled   |                     |  |  |
| Sound Blaster                                                                             | Enabled   |                     |  |  |
| SB I/O Base Address                                                                       | 220h-22fh |                     |  |  |
| SB IRQ Select                                                                             | 5         |                     |  |  |
| SB DMA Select                                                                             | 1         | ESC:Exit ↑↓:Sel     |  |  |
| MPU-401                                                                                   | Disabled  | PgUp/PgDn: Modify   |  |  |
| MPU-401 I/O Address                                                                       | 330h-333h | F1:Help F2/F3:Color |  |  |

# 4.10 Hardware Monitor Setup

| AMIBIOS SETUP – HARDWARE MONITOR SETUP<br>(C)2001 American Megatrends, Inc. All Rights Reserved |                                |                     |  |
|-------------------------------------------------------------------------------------------------|--------------------------------|---------------------|--|
| *** System Hardware Monitor ***<br>Chassis Intrusion                                            | Available Options:<br>Disabled |                     |  |
| TSENS1 Temperature                                                                              |                                | Enabled             |  |
| TSENS2 Temperature                                                                              |                                | Reset               |  |
| CPU Fan Speed                                                                                   |                                |                     |  |
| Chassis Fan Speed                                                                               |                                |                     |  |
| Vcore                                                                                           |                                |                     |  |
| + 2.500V                                                                                        |                                |                     |  |
| +3.300V                                                                                         |                                |                     |  |
| +5.000V                                                                                         |                                |                     |  |
| +12.000V                                                                                        |                                |                     |  |
|                                                                                                 |                                | ESC:Exit ↑↓:Sel     |  |
|                                                                                                 |                                | PgUp/PgDn: Modify   |  |
|                                                                                                 |                                | F1:Help F2/F3:Color |  |

### 4.11 Auto-Detect Hard Disks

This option detects the parameters of an IDE hard disk drive, and automatically enters them into the Standard CMOS Setup screen.

Up to four IDE drives can be detected, with parameters for each appearing in sequence inside a box. To accept the displayed entries, press the "Y" key; to skip to the next drive, press the "N" key. If you accept the values, the parameters will appear listed beside the drive letter on the screen.

| AMIBIOS HIFLEX SETUP UTILITY – VERSION 1.54<br>(C)2001 American Megatrends, Inc. All Rights Reserved                                                                                                    |
|----------------------------------------------------------------------------------------------------|
| Standard CMOS Setup<br>Advanced CMOS Setup<br>Advanced Chipset Setup<br>Power Management Setup<br>PCI / Plug and Play Setup<br>Peripheral Setup<br>Hardware Monitor Setup<br>Auto-Detect Hard Disks<br>Change User Password<br>Change Supervisor Password<br>Auto Configuration with Optimal Settings<br>Auto Configuration with Fail Safe Settings<br>Save Settings and Exit<br>Exit Without Saving |
| Standard CMOS setup for changing time, date, hard disk type, etc.<br>ESC:Exit ↑↓:Sel F2/F3: Color F10: Save & Exit                                                                                                    |

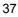

# 4.12 Change Supervisor/User Password

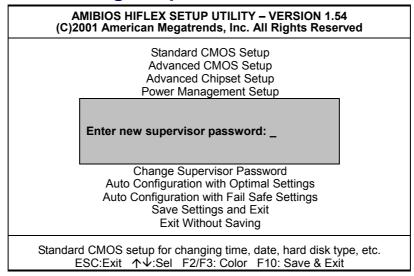

You can set either supervisor or user password, or both of then. The differences between are:

- supervisor password: can enter and change the options of the setup menus.
- **user password:** just can only enter but do not have the right to change the options of the setup menus.

When you select this function, the following message will appear at the center of the screen to assist you in creating a password.

#### ENTER PASSWORD:

Type the password, up to eight characters in length, and press <Enter>. The password typed now will clear any previously entered password from CMOS memory. You will be asked to confirm the password. Type the password again and press <Enter>. You may also press <Esc> to abort the selection and not enter a password.

To disable a password, just press <Enter> when you are prompted to enter the password. A message will confirm the password will be disabled. Once the password is disabled, the system will boot and you can enter Setup freely.

#### PASSWORD DISABLED.

When a password has been enabled, you will be prompted to enter it every time you try to enter Setup. This prevents an unauthorized person from changing any part of your system configuration.

Additionally, when a password is enabled, you can also require the BIOS to request a password every time your system is rebooted. This would prevent unauthorized use of your computer.

You determine when the password is required within the BIOS Features Setup Menu and its Security option (see Section 3). If the Security option is set to "System", the password will be required both at boot and at entry to Setup. If set to "Setup", prompting only occurs when trying to enter Setup.

# 4.13 Auto Configuration with Optimal Settings

When you press <Enter> on this item you will get a confirmation dialog box with a message shown below. This option allows you to load/restore the BIOS default values permanently stored in the BIOS ROM. Pressing 'Y' loads the BIOS default values for the most stable, minimal-performance system operations.

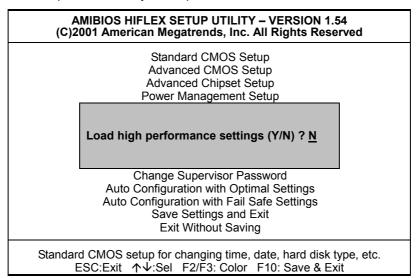

### 4.14 Optimal Configuration with Fail Safe Settings

When you press <Enter> on this item you get a confirmation dialog box with a message similar to the figure below. This option allows you to load/restore the default values to your system configuration, optimizing and enabling all high performance features. Pressing 'Y' loads the default values that are factory settings for optimal performance system operations.

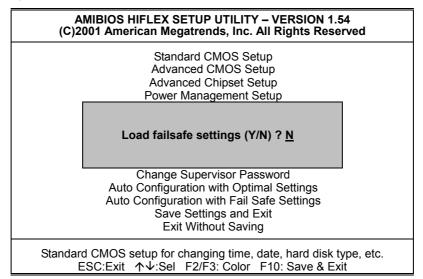

# 4.15 Save Settings and Exit

Pressing <Enter> on this item asks for confirmation:

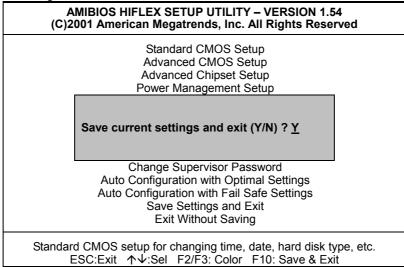

Pressing "Y" stores the selections made in the menus in CMOS – a special section of memory that stays on after you turn your system off. The next time you boot your computer, the BIOS configures your system according to the Setup selections stored in CMOS. After saving the values the system is restarted again.

# 4.16 Exit Without Saving

Pressing <Enter> on this item asks for confirmation:

### Quit without saving (Y/N)?

This allows you to exit Setup without storing in CMOS any change. The previous selections remain in effect. This exits the Setup utility and restarts your computer.

| AMIBIOS HIFLEX SETUP UTILITY – VERSION 1.54<br>(C)2001 American Megatrends, Inc. All Rights Reserved                                                                  |  |  |
|----------------------------------------------------------------------------------------------------|--|--|
| Standard CMOS Setup<br>Advanced CMOS Setup<br>Advanced Chipset Setup<br>Power Management Setup                                                                        |  |  |
| Quit without saving (Y/N) ? <u>N</u>                                                                                                    |  |  |
| Change Supervisor Password<br>Auto Configuration with Optimal Settings<br>Auto Configuration with Fail Safe Settings<br>Save Settings and Exit<br>Exit Without Saving |  |  |
| Standard CMOS setup for changing time, date, hard disk type, etc.<br>ESC:Exit ↑↓:Sel F2/F3: Color F10: Save & Exit                                                    |  |  |
| Abandon all Data & Exit Setup                                                                                                    |  |  |

# Chapter 4-1

# **Award BIOS Setup**

The HS-6050 uses Award PCI/ISA BIOS for the system configuration. The Award BIOS setup program is designed to provide the maximum flexibility in configuring the system by offering various options that could be selected for end-user requirements. This chapter is written to assist you in the proper usage of these features.

### 4.1 Starting Setup

The Award BIOS is immediately activated when you first power on the computer. The BIOS reads the system information contained in the CMOS and begins the process of checking out the system and configuring it. When it finishes, the BIOS will seek an operating system on one of the disks and then launch and turn control over to the operating system.

While the BIOS is in control, the Setup program can be activated in one of two ways:

- 1. By pressing <Del> immediately after switching the system on
- By pressing the <Del> key when the following message appears briefly at the bottom of the screen during the POST (Power On Self Test).

### Press DEL to enter SETUP.

If the message disappears before you respond and you still wish to enter Setup, restart the system to try again by turning it OFF then ON or pressing the "RESET" button on the system case. You may also restart by simultaneously pressing <Ctrl>, <Alt>, and <Delete> keys. If you do not press the keys at the correct time and the system does not boot, an error message will be displayed and you will again be asked to...

#### PRESS F1 TO CONTINUE, DEL TO ENTER SETUP

# 4.2 Using Setup

In general, you use the arrow keys to highlight items, press <Enter> to select, use the <PageUp> and <PageDown> keys to change entries, press <F1> for help and press <Esc> to quit. The following table provides more detail about how to navigate in the Setup program using the keyboard.

| Up arrow      | Move to previous item                                     |
|---------------|-----------------------------------------------------------|
| Down arrow    | Move to next item                                         |
| Left arrow    | Move to the item in the left hand                         |
| Right arrow   | Move to the item in the right hand                        |
| Esc key       | Main Menu Quit and not save changes into CMOS             |
|               | Status Page Setup Menu and Option Page Setup Menu         |
|               | Exit current page and return to Main Menu                 |
| PgUp key      | Increase the numeric value or make changes                |
| PgDn key      | Decrease the numeric value or make changes                |
| + key         | Increase the numeric value or make changes                |
| - key         | Decrease the numeric value or make changes                |
| F1 key        | General help, only for Status Page Setup Menu and Option  |
|               | Page Setup Menu                                           |
| (Shift)F2 key | Change color from total 16 colors. F2 to select color     |
|               | forward, (Shift) F2 to select color backward              |
| F3 key        | Calendar, only for Status Page Setup Menu                 |
| F4 key        | Reserved                                                  |
| F5 key        | Restore the previous CMOS value from CMOS, only for       |
|               | Option Page Setup Menu                                    |
| F6 key        | Load the default CMOS value from BIOS default table, only |
|               | for Option Page Setup Menu                                |
| F7 key        | Load the default                                          |
| F8 key        | Reserved                                                  |
| F9 key        | Reserved                                                  |
| F10 key       | Save all the CMOS changes, only for Main Menu             |

### 4.2.1 Getting Help

Press F1 to pop up a small help window that describes the appropriate keys to use and the possible selections for the highlighted item. To exit the Help Window press <Esc> or the F1 key again.

### 4.3 Main Menu

Once you enter the Award BIOS CMOS Setup Utility, the Main Menu will appear on the screen. The Main Menu allows you to select from several setup functions and two exit choices. Use the arrow keys to select among the items and press <Enter> to enter the sub-menu.

CMOS Setup Utility - Copyright © 1984-2001 Award Software

| Standard CMOS Features          |               | ► Frequency/Voltage Control                                     |
|---------------------------------|---------------|-----------------------------------------------------------------|
| Advanced BIOS Features          |               | Load Fail-Safe Defaults                                         |
| Advanced Chipset Features       |               | Load Optimized Defaults                                         |
| Integrated Peripherals          |               | Set Supervisor Password                                         |
| Power Management Setup          |               | Set User Password                                               |
| PnP/PCI Configurations          |               | Save & Exit Setup                                               |
| ▶ PC Health Status              |               | Exit Without Saving                                             |
| Esc:Quit<br>F10:Save&Exit Setup | F9: Menu in E | BIOS $\uparrow \downarrow \rightarrow \leftarrow$ : Select Item |
| · · · ·                         |               |                                                                 |

**NOTE:** A brief description of the highlighted choice appears at the bottom of the screen.

# 4.4 Standard CMOS Features

The Standard Setup is used for the basic hardware system configuration. The main function is for Data/Time and Floppy/Hard Disk Drive settings. Please refer to the following screen for the setup. When the IDE hard disk drive you are using is larger than 528MB, you must set the HDD mode to **LBA** mode. Please use the IDE Setup Utility in BIOS SETUP to install the HDD correctly.

| CMOS Setup Utility - Copyright © 1984-2001 Award Software |  |
|-----------------------------------------------------------|--|
| Standard CMOS Features                                    |  |

| 5 million 10 million 10 million 10 million 10 million 10 million 10 million 10 million 10 million 10 million 10 |                        |              |               |                  |
|----------------------------------------------------------------------------------------------------|------------------------|--------------|---------------|------------------|
| Date (mm:dd:yy)                                                                                                 | Wed, Jul 11 2001       |              | Item Help     |                  |
| Time (hh:mm:ss)                                                                                                 | 10 : 32 :57            |              | Menu Lev      | vel 🕨            |
| N IDE Drimon Master                                                                                             | [Nana]                 |              |               |                  |
| IDE Primary Master                                                                                              | [None]                 |              | 0             |                  |
| ► IDE Primary Slave                                                                                             | [None]                 |              | •             | he day, month,   |
| ► IDE Secondary Master                                                                                          | [None]                 |              | year and      | century          |
| IDE Secondary Slave                                                                                             | [None]                 |              |               |                  |
| Drive A                                                                                                    | [1.44M, 3.5in.]        |              |               |                  |
| Drive B                                                                                                    | . / .                  |              |               |                  |
| Drive B                                                                                                    | [None]                 |              |               |                  |
| Video                                                                                                    | [EGA/VGA]              |              |               |                  |
| Halt On                                                                                                    | [All, But Keyboard]    |              |               |                  |
| Hait off                                                                                                    | [/ III, Dut No Joouru] |              |               |                  |
| Base Memory                                                                                                    | 640K                   |              |               |                  |
| Extended Memory                                                                                                 | 65472K                 |              |               |                  |
| Total Memory                                                                                                    | 1024K                  |              |               |                  |
|                                                                                                    |                        |              |               |                  |
|                                                                                                    |                        |              |               |                  |
| $\wedge \psi \rightarrow \leftarrow$ : Select Item                                                              | + / - /PU/PD: Value    | F10: Save    | ESC: Quit     | F1: General Help |
| F5: Previous Values                                                                                             | F6: Fail-Safe Default  | ts F7: Optim | ized Defaults | S                |

# 4.5 Advanced BIOS Features

This section allows you to configure your system for the basic operation. You have the opportunity to select the system's default speed, boot-up sequence, keyboard operation, shadowing and security.

| CMOS Setup Utility – Copyright ©1984-2001 Award Software |  |
|----------------------------------------------------------|--|
| Advanced BIOS Features                                   |  |

| Virus Warning                                      | Disabled                             | Item Help                 |
|----------------------------------------------------|--------------------------------------|---------------------------|
| CPU Internal Cache                                 | Enabled                              | Menu Level 🕨 🕨            |
| External Cache                                     | Enabled                              |                           |
| CPU L2 Cache ECC Checkin                           | g Enabled                            |                           |
| Processor Number Feature                           | Enabled                              | Change the day, month,    |
| Quick Power On Self Test                           | Enabled                              | year and century          |
| First Boot Device                                  | Floppy                               |                           |
| Second Boot Device                                 | HDD-0                                |                           |
| Third Boot Device                                  | CD-ROM                               |                           |
| Boot Other Device                                  | Enabled                              |                           |
| Swap Floppy Drive                                  | Disabled                             |                           |
| Boot Up Floppy Seek                                | Enabled                              |                           |
| Boot Up Num Lock Status                            | On                                   |                           |
| Gate A20 Option                                    | Normal                               |                           |
| Typematic Rate Setting                             | Disabled                             |                           |
| Typematic Rate (Chars/Sec)                         | 6                                    |                           |
| Typematic Delay (Msec)                             | 250                                  |                           |
| Security Option                                    | Setup                                |                           |
| OS Select For DRAM>64MB                            | Non-OS2                              |                           |
| Report on FDD for WIN95                            | NO                                   |                           |
| Video BIOS Shadow                                  | Enabled                              |                           |
| C8000-CBFFF Shadow                                 | Disabled                             |                           |
| CC000-CFFFF Shadow                                 | Disabled                             |                           |
| D0000-D7FFF Shadow                                 | Disabled                             |                           |
| D8000-DBFFF Shadow                                 | Disabled                             |                           |
| DC000-DFFFF Shadow                                 | Disabled                             |                           |
| Small Logo (EPA) Show                              | Enabled                              |                           |
| $\wedge \psi \rightarrow \leftarrow$ : Select Item | +/-/PU/PD: Value F10: Save ES        | SC: Quit F1: General Help |
| F5: Previous Values                                | F6: Fail-Safe Defaults F7: Optimized | d Defaults                |

# 4.6 Advanced Chipset Features

This section allows you to configure the system based on the specific features of the installed chipset. This chipset manages bus speeds and the access to the system memory resources, such as DRAM and the external cache. It also coordinates the communications between the conventional ISA and PCI buses. It must be stated that these items should never be altered. The default settings have been chosen because they provide the best operating conditions for your system. You might consider and make any changes only if you discover that the data has been lost while using your system.

|                                                    | Advanced Chipset Features           |                           |
|----------------------------------------------------|-------------------------------------|---------------------------|
| DRAM Clock                                         | Host Clock                          | Item Help                 |
| DRAM Timing by SPD                                 | Enabled                             | Menu Level 🕨              |
| SDRAM Cycle Length                                 | 3                                   |                           |
| Bank Interleave                                    | Disabled                            |                           |
| Memory Hole at 15M-16M                             | Disabled                            | Change the day, month,    |
| P2C/C2P Concurrency                                | Enabled                             | year and century          |
| Fast R-W Turn Around                               | Enabled                             |                           |
| System BIOS Cacheable                              | Enabled                             |                           |
| Video BIOS Cacheable                               | Enabled                             |                           |
| Video RAM Cacheable                                | Enabled                             |                           |
| Frame Buffer Size                                  | 8M                                  |                           |
| AGP Aperture Size                                  | 64M                                 |                           |
| On Chip USB                                        | Enabled                             |                           |
| USB Keyboard Support                               | Disabled                            |                           |
| On Chip Sound                                      | Auto                                |                           |
| CPU to PCI Write Buffer                            | Enabled                             |                           |
| PCI Dynamic Bursting                               | Enabled                             |                           |
| PCI Master 0 WS Write                              | Enabled                             |                           |
| PCI Delay Transaction                              | Enabled                             |                           |
| PCI#2 Access#1 Retry                               | Disabled                            |                           |
| AGP Master 1WS Write                               | Disabled                            |                           |
| Memory Parity/ECC Check                            | Disabled                            |                           |
| $\wedge \psi \rightarrow \leftarrow$ : Select Item | +/-/PU/PD: Value F10: Save ES       | SC: Quit F1: General Help |
| F5: Previous Values                                | F6: Fail-Safe Defaults F7: Optimize | d Defaults                |

CMOS Setup Utility—Copyright ©1984-2001 Award Software Advanced Chipset Features

### 4.7 Integrated Peripherals

The IDE hard drive controllers can support up to two separate hard drives. These drives have a master/slave relationship that is determined by the cabling configuration used to attach them to the controller. Your system supports two IDE controllers--a primary and a secondary--so you can install up to four separate hard disks.

PIO means Programmed Input/Output. Rather than having the BIOS issue a series of commands to affect the transfer to or from the disk drive, PIO allows the BIOS to tell the controller what it wants and then let the controller and the CPU perform the complete task by them. This is much simpler and more efficient (also faster).

|                                                    | integratea i cripiterais             |                           |
|----------------------------------------------------|--------------------------------------|---------------------------|
| On chip IDE Channel 0                              | Auto                                 | Item Help                 |
| On chip IDE Channel 1                              | Auto                                 | Menu Level 🕨              |
| IDE Prefetch Mode                                  | Enabled                              |                           |
| IDE Primary Master PIO                             | Auto                                 |                           |
| IDE Primary Slave PIO                              | Auto                                 | Change the day, month,    |
| IDE Second Master PIO                              | Auto                                 | year and century          |
| IDE Second Slave PIO                               | Auto                                 |                           |
| IDE Primary Master UDMA                            | Auto                                 |                           |
| IDE Primary Slave UDMA                             | Auto                                 |                           |
| IDE Second Master UDMA                             | Auto                                 |                           |
| IDE Second Slave UDMA                              | Auto                                 |                           |
| Init Display First                                 | PCI Slot                             |                           |
| IDE HDD Block Mode                                 | Enabled                              |                           |
| Onboard FDC Controller                             | Enabled                              |                           |
| Onboard Serial Port1                               | 3F8/IRQ4                             |                           |
| Onboard Serial Port2                               | 2F8/IRQ3                             |                           |
| UART Mode Select                                   | Normal                               |                           |
| UART2 Duplex Mode                                  | Half                                 |                           |
| RXD, TXD Active                                    | Hi, Lo                               |                           |
| IR Transmission delay                              | Enabled                              |                           |
| Onboard Parallel Port                              | 378/IRQ7                             |                           |
| Parallel Port Mode                                 | SPP                                  |                           |
| ECP Mode Use DMA                                   | 3                                    |                           |
| EPP Mode Select                                    | EPP1.7                               |                           |
| Onboard Legacy Audio                               | Enabled                              |                           |
| Sound blaster                                      | Enabled                              |                           |
| S/B I/O Base Address                               | 220H                                 |                           |
| S/B IRQ Select                                     | IRQ5                                 |                           |
| S/B DMA Select                                     | DMA1                                 |                           |
| MPU-401                                            | Disabled                             |                           |
| MPU-401 I/O Address                                | 330H-333H                            |                           |
| $\wedge \psi \rightarrow \leftarrow$ : Select Item | + / - /PU/PD: Value F10: Save ES     | SC: Quit F1: General Help |
| F5: Previous Values                                | F6: Fail-Safe Defaults F7: Optimized | d Defaults                |

CMOS Setup Utility—Copyright ©1984-2001 Award Software Integrated Peripherals

# 4.8 Power Management Setup

The Power Management Setup allows user to configure the system for saving energy in a most effective way while operating in a manner consistent with his own style of computer use.

| CMOS Setup Utility-Copyright ©1984-2001 Award Software |  |
|--------------------------------------------------------|--|
| Power Management Setup                                 |  |

|                                                    | Power Management Setup               |                          |
|----------------------------------------------------|--------------------------------------|--------------------------|
| ACPI function                                      | Disabled                             | Item Help                |
| Power Management                                   | User Define                          | Menu Level 🕨             |
| Doze Mode                                          | User Define                          |                          |
| Standby Mode                                       | Disabled                             |                          |
| Suspend Mode                                       | Disabled                             | Change the day, month,   |
| HDD Power Down                                     | Disabled                             | year and century         |
| ACPI Suspend Type                                  | S1                                   |                          |
| PM Control by APM                                  | Yes                                  |                          |
| Video Off Option                                   | Suspend → Off                        |                          |
| Modem use IRQ                                      | 3                                    |                          |
| Soft-off by PWRBTN                                 | Delay 4Sec                           |                          |
| Wake Up Event                                      |                                      |                          |
| VGA                                                | VGA                                  |                          |
| LPT & COM                                          | LPT/COM                              |                          |
| HDD & FDD                                          | On                                   |                          |
| PCI Master                                         | Off                                  |                          |
| Modem Ring Resume                                  | Disabled                             |                          |
| RTC Alarm Resume                                   | Disabled                             |                          |
| Date (of Month)                                    | 0                                    |                          |
| Resume Time                                        | 0                                    |                          |
| IRQ Active                                         |                                      |                          |
| Primary INTR                                       | Enabled                              |                          |
| IRQ3 (COM2)                                        | Enabled                              |                          |
| IRQ4 (COM1)                                        | Enabled                              |                          |
| IRQ5 (LPT2)                                        | Enabled                              |                          |
| IRQ6 (Floppy)                                      | Enabled                              |                          |
| IRQ7 (LPT1)                                        | Enabled                              |                          |
| IRQ8 (RTC Alarm)                                   | Disabled                             |                          |
| IRQ9 (IRQ2 Redir)                                  | Disabled                             |                          |
| IRQ10 (Reserved)                                   | Disabled                             |                          |
| IRQ11 (Reserved)                                   | Disabled                             |                          |
| IRQ12 (PS/2 Mouse)                                 | Disabled                             |                          |
| IRQ13 (Coprocessor)                                | Disabled                             |                          |
| IRQ14 (Hard Disk)                                  | Disabled                             |                          |
| IRQ15 (Reserved)                                   | Disabled                             |                          |
| $\wedge \psi \rightarrow \leftarrow$ : Select Item |                                      | C: Quit F1: General Help |
| F5: Previous Values                                | F6: Fail-Safe Defaults F7: Optimized | d Defaults               |

# 4.9 PnP/PCI Configurations

This section describes configuring the PCI bus system. PCI, or **P**ersonal **C**omputer Interconnect, is a system that allows I/O devices to operate at speeds nearing the speed the CPU itself uses when communicating with its own special components. This section covers some very technical items and it is strongly recommended that only experienced users should make any changes to the default settings.

| CMOS Setup Utility-Copyright ©1984-2001 Award Software |  |
|--------------------------------------------------------|--|
| PnP/PCI Configurations                                 |  |

|                                                    | PhP/PCI Configurations               |                           |
|----------------------------------------------------|--------------------------------------|---------------------------|
| PNP OS Installed                                   | No                                   | Item Help                 |
| Reset Configuration Date                           | Disabled                             | Menu Level 🕨              |
| Resources controlled By                            | Auto (ESCD)                          |                           |
| IRQ Resources                                      |                                      |                           |
| IRQ3 Assign                                        | PCI/ISA PNP                          | Change the day, month,    |
| IRQ4 Assign                                        | PCI/ISA PNP                          | year and century          |
| IRQ5 Assign                                        | PCI/ISA PNP                          |                           |
| IRQ6 Assign                                        | PCI/ISA PNP                          |                           |
| IRQ7 Assign                                        | PCI/ISA PNP                          |                           |
| IRQ8 Assign                                        | PCI/ISA PNP                          |                           |
| IRQ9 Assign                                        | PCI/ISA PNP                          |                           |
| IRQ10 Assign                                       | PCI/ISA PNP                          |                           |
| IRQ11 Assign                                       | PCI/ISA PNP                          |                           |
| IRQ12 Assign                                       | PCI/ISA PNP                          |                           |
| IRQ13 Assign                                       | PCI/ISA PNP                          |                           |
| IRQ14 Assign                                       | PCI/ISA PNP                          |                           |
| IRQ15 Assign                                       | PCI/ISA PNP                          |                           |
| DMA Resources                                      |                                      |                           |
| DMA0                                               | PCI/ISA PNP                          |                           |
| DMA1                                               | PCI/ISA PNP                          |                           |
| DMA2                                               | PCI/ISA PNP                          |                           |
| DMA3                                               | PCI/ISA PNP                          |                           |
| DMA4                                               | PCI/ISA PNP                          |                           |
| DMA5                                               | PCI/ISA PNP                          |                           |
| DMA6                                               | PCI/ISA PNP                          |                           |
| DMA7                                               | PCI/ISA PNP                          |                           |
| PCI/VGA Palette Snoop                              | Disabled                             |                           |
| Assign IRQ for VGA                                 | Enabled                              |                           |
| Assign IRQ for USB                                 | Enabled                              |                           |
| $\wedge \psi \rightarrow \leftarrow$ : Select Item | +/-/PU/PD: Value F10: Save ES        | SC: Quit F1: General Help |
| F5: Previous Values                                | F6: Fail-Safe Defaults F7: Optimized | d Defaults                |

# 4.10 PC Health Status

CMOS Setup Utility—Copyright ©1984-2001 Award Software PC Health Status

| Current CPU Temp                                   | Item Help                                                |
|----------------------------------------------------|----------------------------------------------------------|
| Current System Temp                                | Menu Level 🕨 🕨                                           |
| Current CPUFAN1 Speed                              |                                                          |
| Current CPUFAN2 Speed                              |                                                          |
|                                                    | Change the day, month,<br>year and century               |
| Vcore                                              |                                                          |
| +3.3V                                              |                                                          |
| +5V                                                |                                                          |
| +12V                                               |                                                          |
| -12V                                               |                                                          |
|                                                    |                                                          |
| Shutdown Temperature                               |                                                          |
| $\wedge \psi \rightarrow \leftarrow$ : Select Item | + / - /PU/PD: Value F10: Save ESC: Quit F1: General Help |
| F5: Previous Values                                | F6: Fail-Safe Defaults F7: Optimized Defaults            |
| ↑↓→←: Select Item                                  |                                                          |

# 4.11 Load Fail-Safe Defaults

When you press <Enter> on this item you will get a confirmation dialog box with a message shown below. This option allows you to load/restore the BIOS default values permanently stored in the BIOS ROM. Pressing 'Y' loads the BIOS default values for the most stable, minimal-performance system operations.

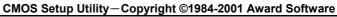

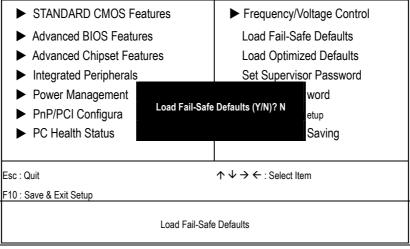

### 4.12 Load Optimized Defaults

When you press <Enter> on this item you get a confirmation dialog box with a message similar to the figure below. This option allows you to load/restore the default values to your system configuration, optimizing and enabling all high performance features. Pressing 'Y' loads the default values that are factory settings for optimal performance system operations.

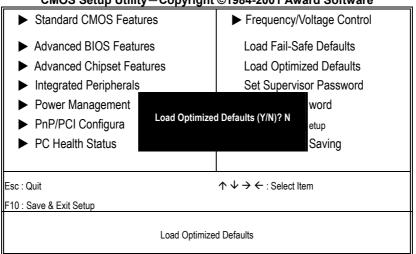

CMOS Setup Utility-Copyright ©1984-2001 Award Software

# 4.13 Set Supervisor/User Password

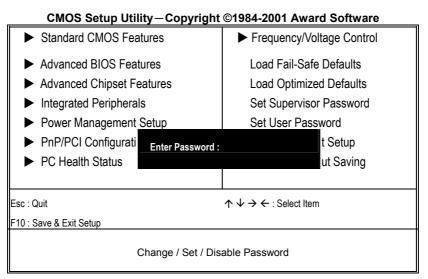

You can set either supervisor or user password, or both of then. The differences between are:

- supervisor password: can enter and change the options of the setup menus.
- **user password:** just can only enter but do not have the right to change the options of the setup menus.

When you select this function, the following message will appear at the center of the screen to assist you in creating a password.

#### ENTER PASSWORD:

Type the password, up to eight characters in length, and press <Enter>. The password typed now will clear any previously entered password from CMOS memory. You will be asked to confirm the password. Type the password again and press <Enter>. You may also press <Esc> to abort the selection and not enter a password.

To disable a password, just press <Enter> when you are prompted to enter the password. A message will confirm the password will be disabled. Once the password is disabled, the system will boot and you can enter Setup freely.

#### PASSWORD DISABLED.

When a password has been enabled, you will be prompted to enter it every time you try to enter Setup. This prevents an unauthorized person from changing any part of your system configuration.

Additionally, when a password is enabled, you can also require the BIOS to request a password every time your system is rebooted. This would prevent unauthorized use of your computer.

You determine when the password is required within the BIOS Features Setup Menu and its Security option (see Section 3). If the Security option is set to "System", the password will be required both at boot and at entry to Setup. If set to "Setup", prompting only occurs when trying to enter Setup.

### 4.14 Save & Exit Setup

Pressing <Enter> on this item asks for confirmation:

Pressing "Y" stores the selections made in the menus in CMOS – a special section of memory that stays on after you turn your system off. The next time you boot your computer, the BIOS configures your system according to the Setup selections stored in CMOS. After saving the values the system is restarted again.

#### CMOS Setup Utility-Copyright ©1984-2001 Award Software

| Standard CMOS Features                                                                                 |        | ► Frequency/Voltage Control                                                   |
|----------------------------------------------------------------------------------------------------|--------|-------------------------------------------------------------------------------|
| <ul> <li>Advanced BIOS Featu</li> <li>Advanced Chipset Feat</li> <li>Integrated Peripherals</li> </ul> | itures | Load Fail-Safe Defaults<br>Load Optimized Defaults<br>Set Supervisor Password |
| <ul> <li>Power Management</li> <li>PnP/PCI Configura</li> <li>PC Health Status</li> </ul>              |        | and EXIT (Y/N)? N<br>etup<br>Saving                                           |
| Esc : Quit<br>F10 : Save & Exit Setup                                                                  |        | $\uparrow \downarrow \rightarrow \leftarrow$ : Select Item                    |
| Save Data to CMOS                                                                                      |        |                                                                               |

# 4.15 Exit Without Saving

Pressing <Enter> on this item asks for confirmation:

### Quit without saving (Y/N)?

This allows you to exit Setup without storing in CMOS any change. The previous selections remain in effect. This exits the Setup utility and restarts your computer.

### CMOS Setup Utility - Copyright ©1984-2001 Award Software

| <ul> <li>Standard CMOS Features</li> </ul>                                    |                  | Frequency                                    | /Voltage Control                |
|-------------------------------------------------------------------------------|------------------|----------------------------------------------|---------------------------------|
| <ul> <li>Advanced BIOS Features</li> <li>Advanced Chipset Features</li> </ul> |                  |                                              | Safe Defaults<br>nized Defaults |
| Integrated Peripherals                                                        |                  | •                                            | visor Password                  |
| <ul> <li>Power Management</li> <li>PnP/PCI Configura</li> </ul>               | Quit Without Sav | ving (Y/N)? N:                               | word<br>etup                    |
| PC Health Status                                                              |                  |                                              | Saving                          |
| Esc : Quit                                                                    |                  | $\land \lor \rightarrow \leftarrow$ : Select | Item                            |
| F10 : Save & Exit Setup                                                       |                  |                                              |                                 |
|                                                                               | Abandon a        | ll Data                                      |                                 |

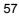

This page is intentionally left blank.

# **Chapter 5**

# **Software Utilities**

This chapter contains the detailed information of IDE, VGA, Audio and LAN driver installation procedures.

### 5.1 IDE and Audio Driver Installation

The utility disk that came with the delivery package contains an auto-run program that invokes the installation programs for the IDE, VGA and Audio drivers. The following describes the installation procedures of each driver.

#### 5.1.1 VIA VT82C686B AGP Bus Driver Installation

1. Insert Utility CD Disk to your CD ROM. The main menu will pop up as shown below.

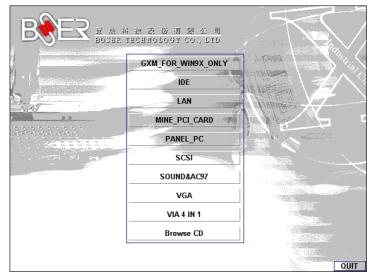

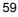

- 2. Press "VIA 4 IN 1" and to go Setup.
- 3. Once the Welcome screen appears on the screen, make sure to close any applications running and then click on the Next button.

| √elcome       | ×                                                                                                    |
|---------------|----------------------------------------------------------------------------------------------------|
|               | Welcome to the VIA Service Pack Setup program.<br>This program will install VIA Service Pack on your<br>computer.                                                                                          |
|               | It is strongly recommended that you exit all Windows programs<br>before running this Setup program.                                                                                                    |
|               | Click Cancel to quit Setup and then close any programs you<br>have running. Click Next to continue with the Setup program.                                                                                 |
|               | WARNING: This program is protected by copyright law and<br>international treaties.                                                                                                    |
| 4 IN 1 Driver | Unauthorized reproduction or distribution of this program, or any<br>portion of it, may result in severe civil and criminal penalties, and<br>will be prosecuted to the maximum extent possible under law. |
|               | [Next>] Cancel                                                                                                    |

4. When the Readme window pops on the screen, you may read the whole document including the license agreement or just press Yes to skip through and continue installation.

| VIA Service Pack 1 README 🛛 🔀                                                                                                    |
|----------------------------------------------------------------------------------------------------|
| VIA Service Pack 1 README. Press PAGE DOWN key to see the rest of document.                                                      |
| VIA Service Pack<br>(VIA 4 In 1)<br>README.TXT                                                                                   |
| VIA Service Pack (VIA 4 In 1) is Copyright(C) 1999 VIA Technologies, Inc.                                                        |
| Table of Contents:<br>About VIA 4 In 1<br>Setting Up<br>Update<br>Technical Support<br>Special Note (WinFast AGP VGA users only) |
| Clicking Yes means you have read and agreed with the license agreement and README.<br>Click No to decline and Exit               |
| < <u>B</u> ack <u>Y</u> es <u>N</u> o                                                                                            |

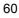

- 4in1 Setup Mode Option
   Image: Click to enable Normally or Quickly Install

   VIA
   Click to enable Normally or Quickly Install

   Image: Option in the image: Click to enable Normally or Quickly Install
   Image: Option in the image: Option in the image:
- 5. The 4 in 1 Setup dialog is now displayed. Select on Normally Install and then click on Next.

6. The next window lists all components detected in your system and asks you to select the ones requiring drivers. Tick on all items then proceed by clicking on the Next button below the screen.

< <u>B</u>ack

<u>N</u>ext >

Cancel

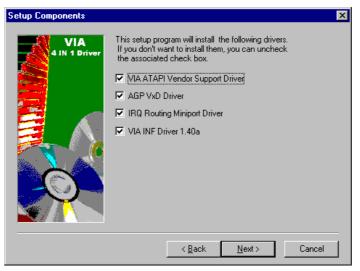

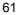

7. The program starts to install the ATAPI driver when you click the Next button on the screen below.

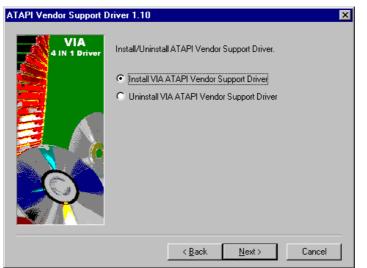

8. When the ATAPI driver is completely installed. The utility then displays your DMA mode status and allows you to enable it. Tick on the box and press on the Next button to continue.

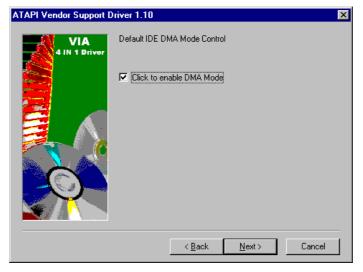

9. The following screen then gives you the choice of installing the AGP driver in standard o turbo mode. Select on the Standard Mode and then click on Next to proceed.

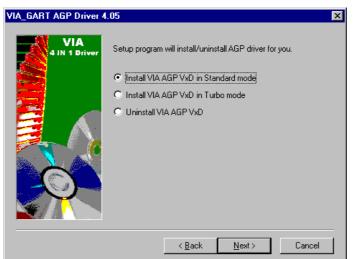

10. Installation of the AGP driver is now complete. Once the screen below appears, select on restarting your computer to activate all drivers/settings completed.

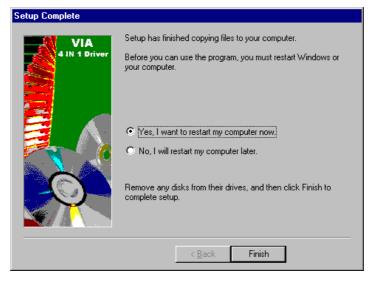

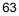

### 5.1.2 VIA IDE Tool Installation

1. With the Utility CD Disk still in your CD ROM drive, open the File Manager and then select the CD-ROM drive. As soon as the system reads the disk, the following screen will appear on your display. Click on VIA\_IDE from the main menu to start installing the VIA ID Tool.

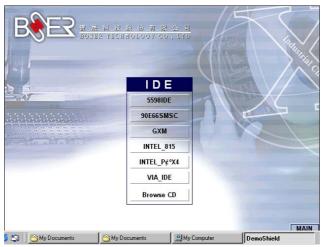

2. Once the Welcome screen appears on the screen, make sure to close applications that are running and then click the Next button.

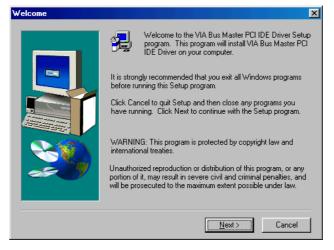

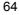

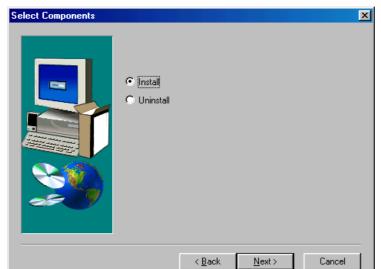

3. The Select Components dialog box is now displayed. Select on Install and then click on Next.

4. Choose the folder to where the program will install the driver. Select the default folder (C:\Program Files\IDETOOL) and then click on Next to proceed.

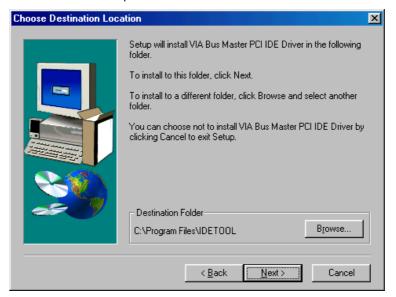

5. The program will now create an icon for the IDETOOL. Simply press Next to continue with the installation.

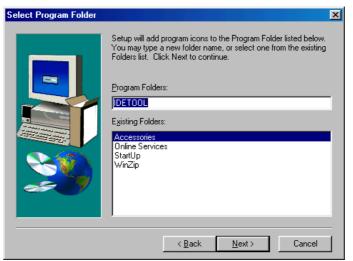

6. The program now installs and transfers the files to your system. After it finishes, you will be prompted to restart your system. We recommend you to reboot your computer to allow the new settings to take effect. Click on the Finish button to reboot.

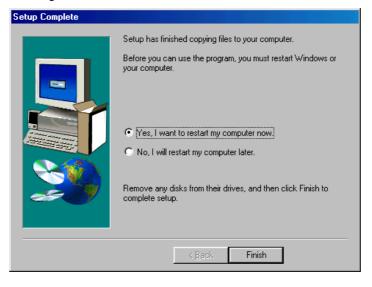

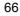

7. Once the system enters the main Windows screen, it will display a new icon along the right hand task bar. This icon represents the IDE Tool quick launch program.

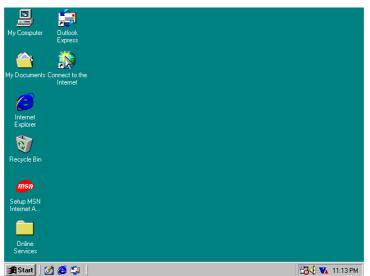

8. Double-clicking on this new task bar icon will launch the IDE Tool's Drive Feature dialog box, as shown below.

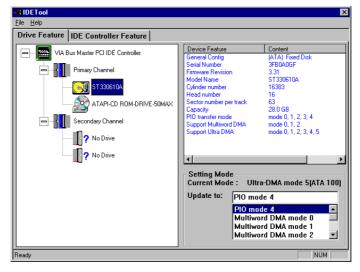

9. The Drive Feature dialog box has 2 columns of information. The left column lets you to view the hardware installed on your system. When you select any hardware, the right column displays the device's information and specifications. You may also update the settings of your devices from the right column.

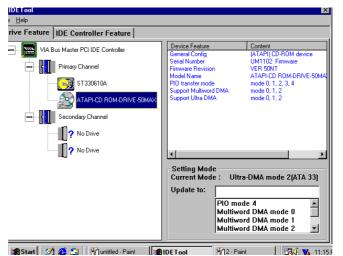

10. Once you select the IDE Controller Feature from the IDE Tool dialog box, a list of read-only information related to the system's IDE controller is shown.

| IDETool                              |                               | ×   |
|--------------------------------------|-------------------------------|-----|
| <u>F</u> ile <u>H</u> elp            |                               |     |
| Drive Feature IDE Controller Feature |                               |     |
|                                      |                               |     |
| PCI Configuration of IDE             | Controller                    |     |
| Bus: 00 Device: 07                   |                               |     |
|                                      |                               |     |
| Vendor ID:1106                       | Primary Data/Command:0000     |     |
| Device ID:0571                       | Primary Control/Status:0000   |     |
| Command Reg:0007                     | Secondary Data/Command:0000   |     |
| Status Reg:0290                      | Secondary Control/Status:0000 |     |
| Revision ID:06                       | Bus Master Control:D000       |     |
| Progream Interface:8A                | Capability Pointer:C0         |     |
| Sub Class Code:01                    | Interrupt Line:FF             |     |
| Base Class Code:01                   | Interrupt Pin:00              |     |
| Latency Timer:20                     | Minimum Grant:00              |     |
| Header Type:01                       | Maximum Latency:00            |     |
| Sub Vendor ID:1106                   | Sub System ID:0571            |     |
|                                      |                               |     |
| Ready                                |                               | NUM |

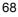

## 5.1.3 Audio Driver Installation

1. With the Utility CD Disk still in your CD ROM drive, open the File Manager and then select the CD-ROM drive. As soon as the system reads the disk, the VGA Menu screen below will appear on your display. Click on VIA\_AC97 from the main menu.

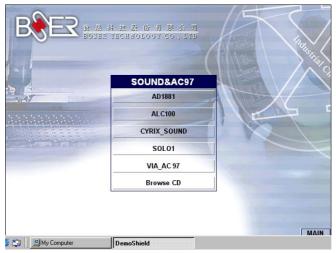

2. Once the Welcome screen appears on the screen, make sure to close applications that are running and then click the Next button.

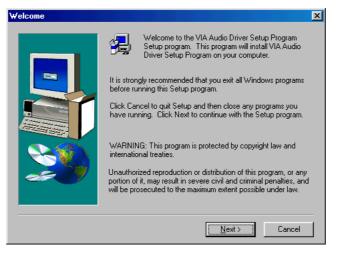

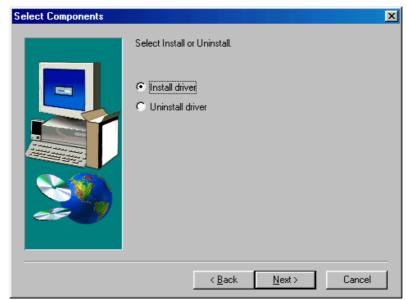

3. The Select Components dialog box is now displayed. Select on Install driver and then click on Next.

4. The program will now require the Windows installation disk for proper hardware installation. Insert the CD and then click on Next.

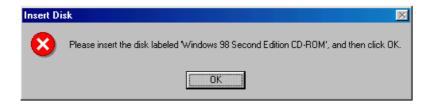

| ••• |
|-----|
|-----|

5. When the display below appears on your screen, Setup is already installing and copying the related files onto your hard drive. Click on the Next button to proceed.

| Copying F | iles                                                                      | ×                 |
|-----------|---------------------------------------------------------------------------|-------------------|
|           | The file 'ks.sys' on Windows 98 Second<br>Edition CD-ROM cannot be found. | ОК                |
|           | Insert Windows 98 Second Edition CD-ROM                                   | Cancel            |
|           | in the selected drive, and click OK.                                      |                   |
|           |                                                                           | <u>S</u> kip File |
|           | <u>C</u> opy files from:                                                  | <u>D</u> etails   |
|           | D:\WIN98_SE\SETUP\WIN98                                                   | Browse            |
|           |                                                                           |                   |

6. After the audio driver installation finishes, select the Finish button to complete the installation process.

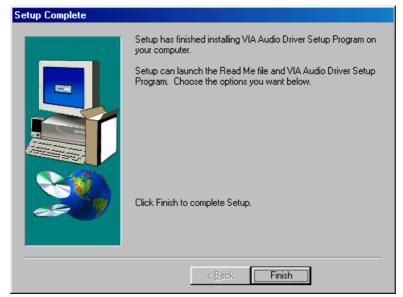

## 5.2 LAN Driver Installation for WIN95 & WIN98

 With the Utility CD Disk still in your CD ROM drive, right click on My Computer icon from the Windows menu. Select on System Properties and then proceed to the Device Manager from the main menu.

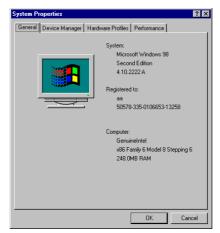

2. Select on Other Devices from the list of devices then double-click on PCI Ethernet Controller.

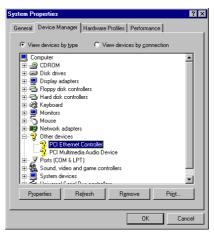

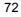

| PCI Ethernet Controller Properties                                                                                           | ? × |  |  |
|----------------------------------------------------------------------------------------------------|-----|--|--|
| General Driver Resources                                                                                                    |     |  |  |
| PCI Ethernet Controller                                                                                                    |     |  |  |
| Device type: Other devices                                                                                                   |     |  |  |
| Manufacturer: None specified.                                                                                                |     |  |  |
| Hardware version: 016                                                                                                    |     |  |  |
| Device status                                                                                                    |     |  |  |
| The drivers for this device are not installed (Code 28.).To<br>reinstall the drivers for this device, click Reinstall Driver |     |  |  |
| Reinstall Driver                                                                                                    |     |  |  |
| Device usage<br>Disable in this hardware profile<br>Exists in all hardware profiles                                          |     |  |  |
| OK Can                                                                                                    | cel |  |  |

3. The PCI Ethernet Controller Properties screen then appears, allowing you to re-install the driver. Select Driver from the main menu to proceed.

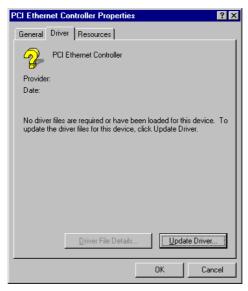

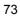

- 4. The window then displays the current status of your LAN driver. Press on Update Driver button to continue.
- 5. The program will then launch the Update Device Driver Wizard window that will install your device driver. Click on the Next button to proceed to the next step.

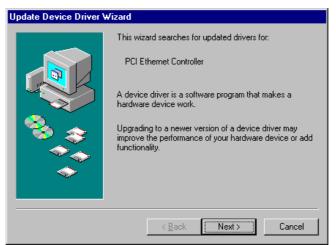

6. When the succeeding window asks you what you wish Windows to do, tick on the "Search for a better driver...." Click on the Next button to proceed.

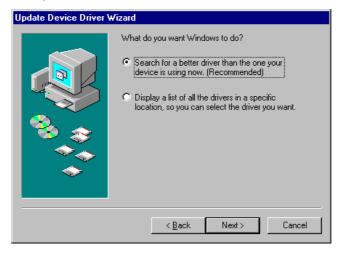

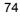

7. The Update Device Driver Wizard will then ask you to specify, by ticking, the path of the new driver. Tick on the open boxes where you require the program to search for the device driver then click on the Browse button to manually specify the path.

| Update Device Driver Wizard |                                                                                                    |  |  |
|-----------------------------|----------------------------------------------------------------------------------------------------|--|--|
|                             | Windows will search for updated drivers in its driver database on your hard drive, and in any of the following selected locations. Click Next to start the search.         □ [oppy disk drives         □ [D-ROM drive         □ Microsoft Windows Update         ☑ Specify a location:         A:\         ■ Browse |  |  |
|                             | < Back Next > Cancel                                                                                                    |  |  |

8. Press on the OK button as soon as you have located the path of your driver.

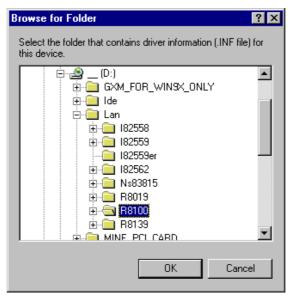

9. Once the program returns to the Add New Hardware Wizard screen, your specified location will appear. Press on the Next button to continue.

| Add New Hardware Wizard |                                                                                                    |  |  |
|-------------------------|----------------------------------------------------------------------------------------------------|--|--|
|                         | Windows will search for new drivers in its driver database<br>on your hard drive, and in any of the following selected<br>locations. Click Next to start the search.<br>Eloppy disk drives<br>CD-ROM drive<br>Microsoft Windows Update<br>Specify a location:<br>D:\LAN\R8100\WIN98 |  |  |
|                         | < Back Next > Cancel                                                                                                    |  |  |

- 10. Once the program detects the device driver (\*.inf) file from your specified location, it will automatically copy the files into your hard drive.
- 11. When copying of driver files finishes, the program will then ask you to insert your Windows.

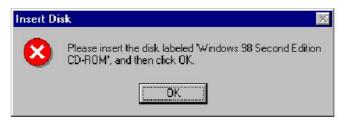

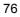

12. The program then copies the necessary files from your Windows installation disk to complete the driver setup process. Once the driver is completely installed, the following message appears on your display. Click on the Finish button to proceed.

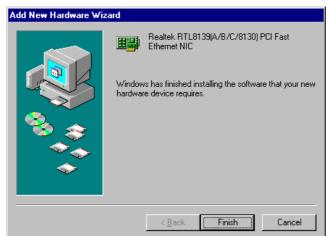

13. Restart your computer to make the new system settings take effect. Click on the Yes button when the screen below appears and your LAN Driver for Win95 and Win98 are now completely installed.

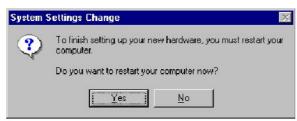

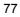

## 5.3 LAN Driver Installation for WIN NT4.0

1. With the Utility CD Disk still in your CD ROM drive, right click on Network Neighborhood icon from the Windows menu. Select on Properties.

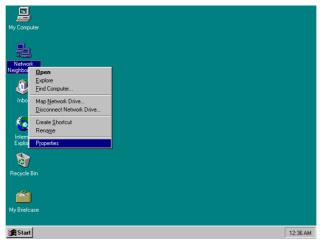

2. The system automatically detects the absence of Windows NT Networking. Click on the Yes button to start installation.

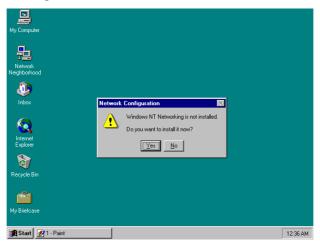

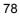

3. Tick on the "Wired to Network" once the following screen appears. Click on the Next to proceed.

| My Network Setup Wizar | Windows NT needs to know how this computer should<br>participate on a network.                                                                                                    |          |
|------------------------|----------------------------------------------------------------------------------------------------|----------|
|                        | Image: Wired to the network           Your computer is connected to the network by an ISDN Adapter or Network Adapter.           ISDN Adapter or Network Adapter.           Image: Remote access to the network:<br>Your computer uses a Modern to remotely connect to the network. |          |
| Re<br>My Briefcase     | <u> </u>                                                                                                    |          |
| 🚮 Start 🐼 2 - Paint    | Network Setup Wizard                                                                                                    | 12:37 AM |

4. Click on the Start Search button for the program to locate the Network Adapter.

| м  | Intervenk Setup Wizard                                                             |
|----|------------------------------------------------------------------------------------|
| Ne | To have setup start searching for a Network Adapter, click Start<br>Search button. |
|    | Select from list                                                                   |
| R  | e Cancel                                                                           |
|    | y Briefcase                                                                        |
|    | Start 23 - Paint Network Setup Wizard 12:37 AM                                     |

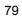

5. Once setup finishes the search, it will list a number of adapters for you to choose from. Press on the Have Disk button to assign the driver path location.

| Network Setup Wizard                                                                                                    |          |
|----------------------------------------------------------------------------------------------------|----------|
| To have setup start searching for a Network Adapter, click Start Select Network Adapter ? X                                                                                                    |          |
| Net Net Net Net Net Net Net Net Net Net                                                                                                    |          |
| Network Adapter:<br>Scom Scola ISA 16bit Ethernet Adapter<br>3 Com Etherlink II Adapter (also II/16 and II/16 TP)<br>3 Com Etherlink II Mapter (also II/16 and II/16 TP)<br>3 Com Etherlink III NCI Bus-Master Adapter (30590)<br>3 Com Etherlink II/5CHerLink IF D Adapter<br>3 2 Com Etherlink ISC HerLink IF D Adapter<br>3 2 Com Etherlink ISC HerLink IF D Adapter |          |
| Re                                                                                                    |          |
| My Bielcase                                                                                                    |          |
| Start 🛃 4 - Paint Network Setup Wizard                                                                                                    | 12:38 AM |

6. Setup now asks you for the location of the driver. When you have entered the new driver path, press on the OK button to continue.

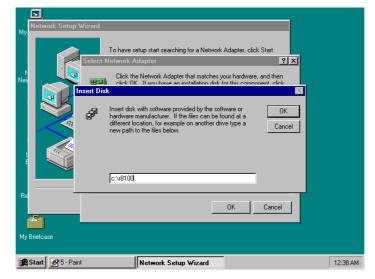

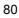

7. When Setup finds the information it needs about the new driver, it will display the device it found on the following screen. Press on the OK button to accept and proceed.

| Network Setup Wizard                                                                                                    |          |
|----------------------------------------------------------------------------------------------------|----------|
| To have setup start searching for a Network Adapter, click Start Select Network Adapter Click the Network Adapter Click the Network Adapter that matches your hardware, and then Select OEM Option Choose a software supported by this hardware manufacturer's disk. |          |
| RTL8139/A/B/C/8130) PCI Fast Ethernet Adapter                                                                                                    |          |
| Re OK Cancel                                                                                                    |          |
| Start 6 - Paint Network Setup Wizard                                                                                                    | 12:38 AM |

8. Setup then returns to Network Setup Wizard screen and displays your new Network Adapter. Click on Next to continue.

|   | S<br>Network Setup Wizard                                                                                          |         |  |  |
|---|----------------------------------------------------------------------------------------------------|---------|--|--|
| Μ |                                                                                                    |         |  |  |
| N | To have setup start searching for a Network Adapter, click Start<br>Search button.  Start Search Network Adapters: |         |  |  |
|   | RTL8139(A/B/C/8130) PCI Fast Ethernet Adapter                                                                      |         |  |  |
| F | Cancel                                                                                                    |         |  |  |
| N | My Briefcase                                                                                                    |         |  |  |
|   | R Start 97 - Paint Network Setup Wizard 1                                                                          | 2:39 AM |  |  |

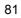

9. The Network Setup Wizard then allows you to set the Network Protocols on your network. Select the appropriate protocol and then click on Next to continue.

| My       | 🖸<br>Network Setup Wizard                                                                                               |          |
|----------|----------------------------------------------------------------------------------------------------|----------|
| 1        | Select the networking protocols that are used on your network.<br>If you are unsure, contact your system administrator. |          |
| Nei      | Network Erotocols:                                                                                                    |          |
| l        | Select from list                                                                                                    |          |
| Re       | < Back Next> Cancel                                                                                                    |          |
| Мy       | Bine/case                                                                                                    |          |
| <b>:</b> | Start 📝 8 - Paint Network Setup Wizard                                                                                  | 12:39 AM |

10. Before Setup starts installing the components found and the settings you made, it will give you the option to proceed or go back for changes from the following screen. Click on the Next button once you are sure of your devices.

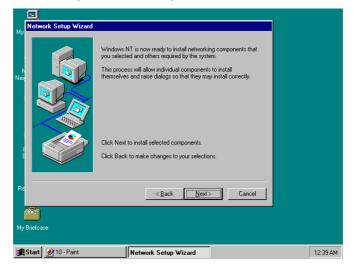

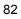

11. Windows NT Setup will then need to copy files necessary to update the system information. Specify the path then press Continue.

| Windows | NT Setup         | dows NT is now                           | ready to install r                                                                | etworking comp      | conents that    |   |  |
|---------|------------------|------------------------------------------|-----------------------------------------------------------------------------------|---------------------|-----------------|---|--|
|         | If you want Setu | or the files in the<br>p to look in a di | dows NT files.<br>I location specifii<br>ferent place, typ<br>n is correct, click | ed below.<br>ie the | Continue Cancel |   |  |
|         |                  |                                          | < Back                                                                            | <u>N</u> ext>       | Cancel          | - |  |

12. Once it finishes copying the files, Setup will now allow you to choose the Duplex Mode of your LAN controller. Press on the Continue button after making your selection.

| Network Setup Wizard                                                                                             |          |
|----------------------------------------------------------------------------------------------------|----------|
| Windows NT is now ready to install networking components that<br>you selected and others required by the system. |          |
| Duplex mode                                                                                                    |          |
| RTL8139 Duplex Mode (1) AUTO                                                                                     |          |
| Choose the proper Duplex Mode from the list.                                                                     |          |
| Help                                                                                                    |          |
|                                                                                                    |          |
|                                                                                                    |          |
| Re                                                                                                    |          |
|                                                                                                    |          |
| My Briefcase                                                                                                    |          |
|                                                                                                    |          |
| Start 2 - Paint Network Setup Wizard                                                                             | 12:40 AM |

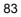

13. When Setup asks if you wish to change the TCP/IP settings of your system, select the appropriately. The default choice is No.

| My              | Network Setup Wizard                                                                                                    |          |
|-----------------|----------------------------------------------------------------------------------------------------|----------|
| My<br>N<br>Neij | Windows NT is now ready to install networking components that<br>you selected and others required by the system.<br>This process will allow individual components to install<br>themselves and raise dialogs so that they may install correctly. |          |
|                 | TCP/IP Setup                                                                                                    |          |
|                 | If there is a DHCP server on your network, TCP/IP can be configured to dynamically provide an IP address. If you are not sure, ask your                                                                                                    |          |
|                 | system administrator. Do you wish to use DHCP?                                                                                                    |          |
| l<br>E          | Yes No                                                                                                    |          |
|                 |                                                                                                    |          |
| Re              | <back next=""> Cancel</back>                                                                                                    |          |
|                 |                                                                                                    |          |
|                 |                                                                                                    |          |
| My              | Briefcase                                                                                                    |          |
|                 |                                                                                                    |          |
| 1               | Start gr 13 - Paint Network Setup Wizard                                                                                                    | 12:40 AM |

14. Setup then starts the Networking installation and copies the files.

| Network Setup Wizard |                                                                                                    |          |
|----------------------|----------------------------------------------------------------------------------------------------|----------|
| Nei                  | Windows NT is now ready to install networking components that you selected and others required by the system.         Windows NT Networking Installation         LMREPLEX_         C:WINNT\System32 |          |
| Re                   |                                                                                                    |          |
| My Briefcase         |                                                                                                    |          |
| 🔀 Start 📝 14 - Paint | Network Setup Wizard                                                                                                    | 12:41 AM |

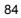

15. When Setup finishes copying, the TCP/IP properties of your system will then pop up on your screen like the one shown below. Make the necessary changes then click on OK to continue.

| Microsoft TCP/IP Properties                                                                                                    | ×           |
|----------------------------------------------------------------------------------------------------|-------------|
| My Net IP Address DNS WINS Address Routing                                                                                                    |             |
| An IP address can be automatically assigned to this network card<br>by a DHCP server. If your network does not have a DHCP server,<br>ask your network administrator for an address, and then type it in<br>the space below.<br>Net | pnents that |
| Adapter:<br>[1] Reatek RTL6183(A/B/C/8130) PCI Fast Ethernet Adapter]                                                                                                    |             |
|                                                                                                    |             |
| Re Default <u>G</u> ateway: 210 . 64 . 116 . 254                                                                                                    | Cancel      |
| Advanced                                                                                                    |             |
| OK Cancel Apply                                                                                                    |             |
| Start Network Setup Wizard                                                                                                    |             |

16. When the screen below appears, click on Next to continue.

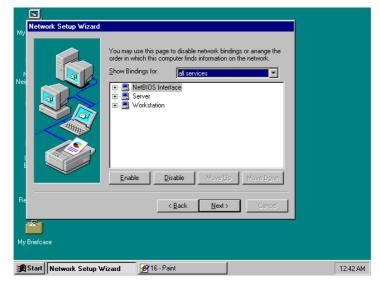

17. Setup then prompts you that it is ready to start the network. You may complete the installation thereafter. Click on Next to continue.

| My        | Network Setup Wizard                             |                                                                                                    |  |  |  |
|-----------|--------------------------------------------------|----------------------------------------------------------------------------------------------------|--|--|--|
| My<br>Nei |                                                  | Windows NT is now ready to start the network so that you can<br>complete the installation of networking. |  |  |  |
|           |                                                  | Click Next to start the network.<br>Click Back to stop the network if it is running.                     |  |  |  |
| Re        |                                                  | <back next=""> Cancel</back>                                                                             |  |  |  |
| Му        | Briefcase                                        |                                                                                                    |  |  |  |
| *         | Start Network Setup Wizard 9/17 - Paint 12:43 AM |                                                                                                    |  |  |  |

18. Assign the workgroup or domain setting of your computer. Click on Next to continue.

|           | <u> </u>              |                                                                                                    |          |
|-----------|-----------------------|----------------------------------------------------------------------------------------------------|----------|
| Му        | Network Setup Wizard  |                                                                                                    |          |
| N<br>Neij |                       | Select whether your computer will be participating in a workgroup<br>or a domain and enter the name of the workgroup or domain. If<br>you are not sure which one to select or what name to enter,<br>contact your Network Administrator. |          |
| Re        |                       | < Back Next > Cancel                                                                                                    |          |
|           | Briefcase             |                                                                                                    |          |
| <b>1</b>  | Start Network Setup V | /izard                                                                                                    | 12:43 AM |

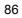

19. Restart your computer once the screen below appears. Click on Finish to continue.

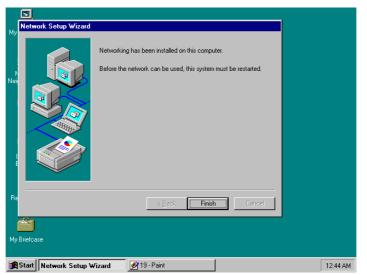

20. Click on the Yes button to restart your computer. The LAN driver installation for WIN NT4.0 is now complete.

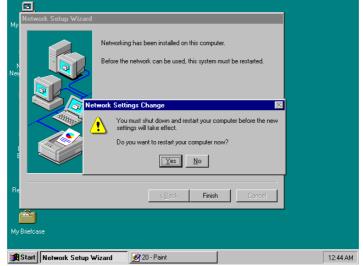

This Page is intentionally left blank.